# **คู่มือการใช้งานระบบการขอรับเงินสนับสนุนโครงการ (สำหรับเจ้าหน้าที่องค์กร)**

**โครงการปรับปรุงและบำรุงรักษาระบบเทคโนโลยีสารสนเทศ อุปกรณ์คอมพิวเตอร์ และอุปกรณ์ต่อพ่วงของกองทุนส่งเสริมและพัฒนาคุณภาพชีวิตคนพิการ ประจำปีงบประมาณ 2564**

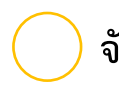

**จัดทำโดย กิจการค้าร่วม เอ็ม ดี คอนซอร์เตียม**

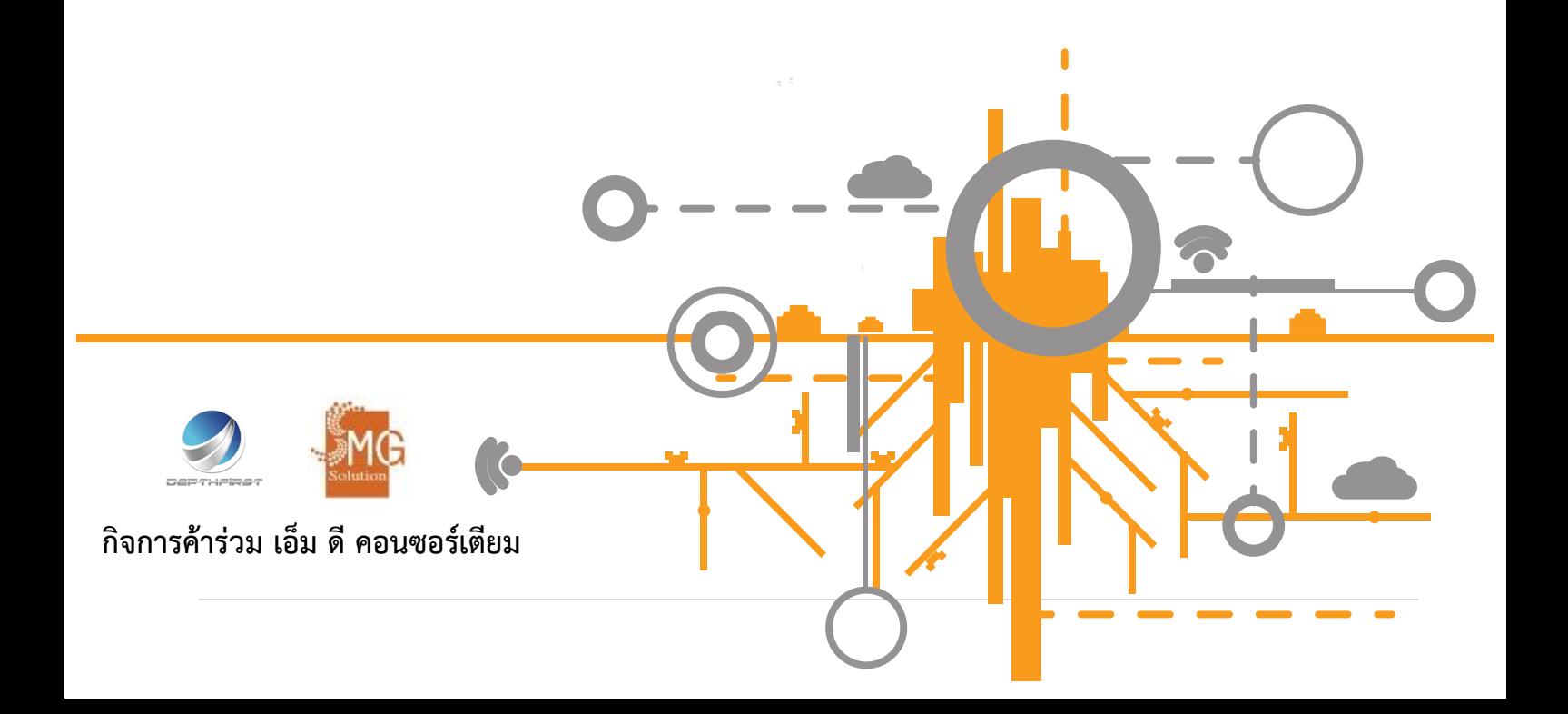

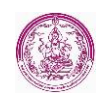

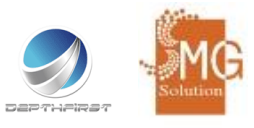

#### <u>สารบัญ</u>

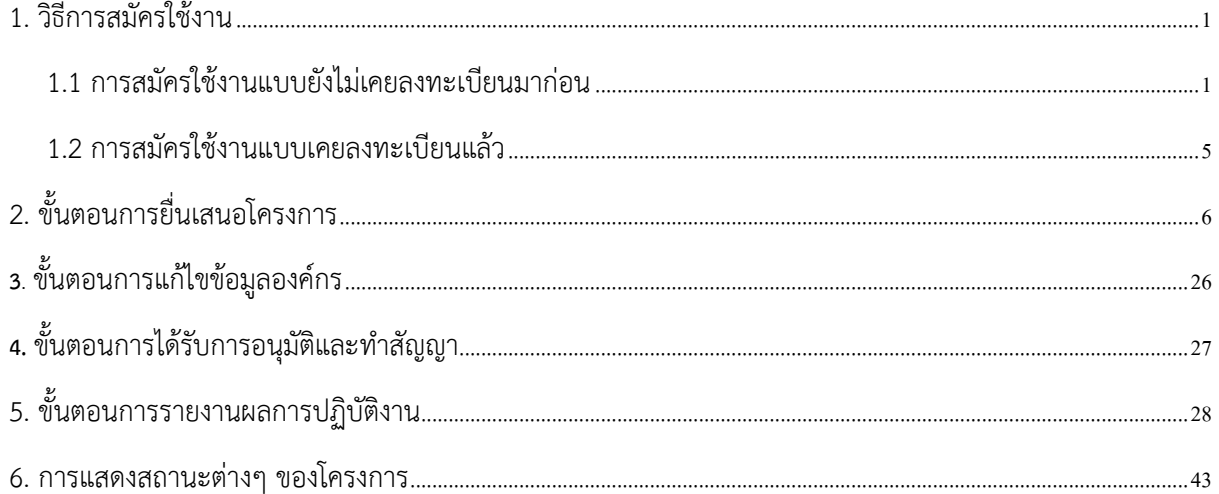

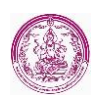

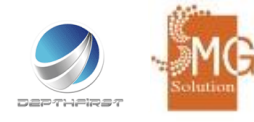

# **สำหรับเจ้าหน้าที่องค์กร**

#### <span id="page-2-0"></span>**1. วิธีการสมัครใช้งาน**

ผู้ใช้งานสามารถเข้าไปสมัครใช้งานได้ที่เว็บไซต์ [http://project.dep.go.th](http://project.dep.go.th/)

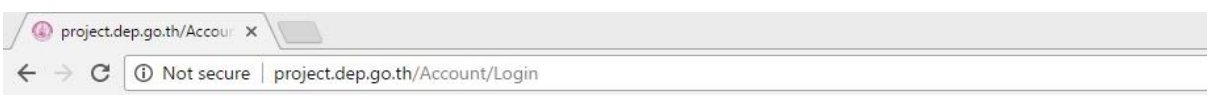

#### <span id="page-2-1"></span>**1.1 การสมัครใช้งานแบบยังไม่เคยลงทะเบียนมาก่อน**

ให้ผู้ใช้งานคลิกที่เมนูที่ชื่อ "สมัครสมาชิก" ดังรูป

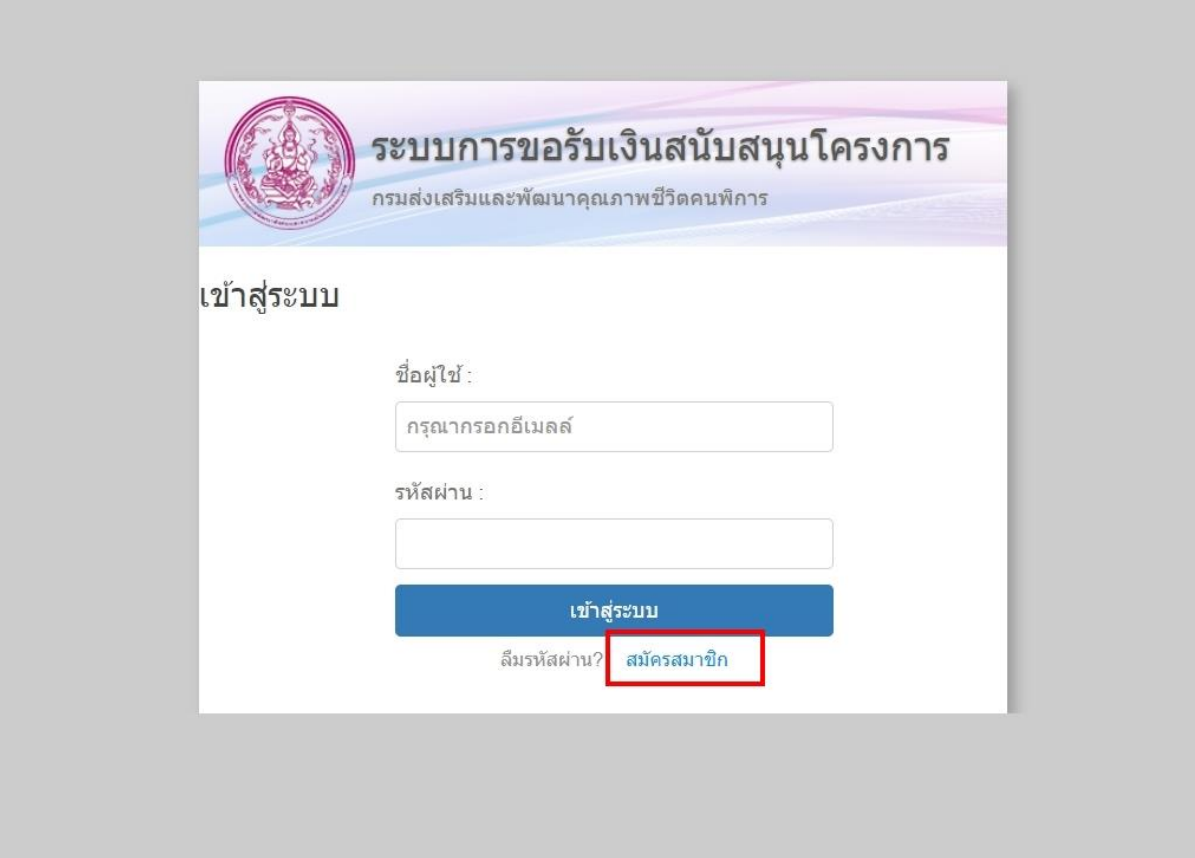

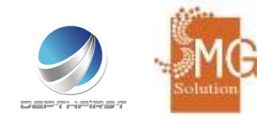

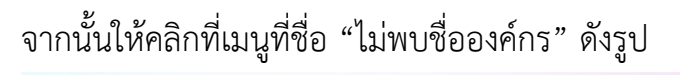

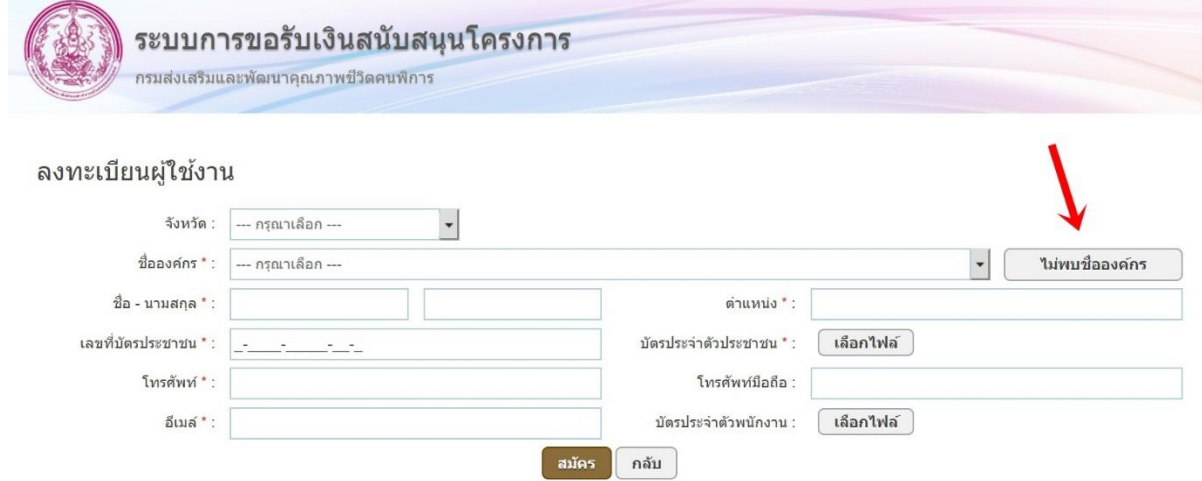

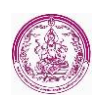

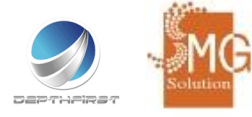

จากนั้นระบบจะให้ระบุข้อมูล เมื่อระบุข้อครบถ้วนแล้วให้คลิกที่เมนูที่ชื่อว่า "ส่ง" เพื่อส่งข้อมูลให้เจ้าหน้าที่ กองทุนฯ ดำเนินการอนุมัติต่อไป ดังรูป

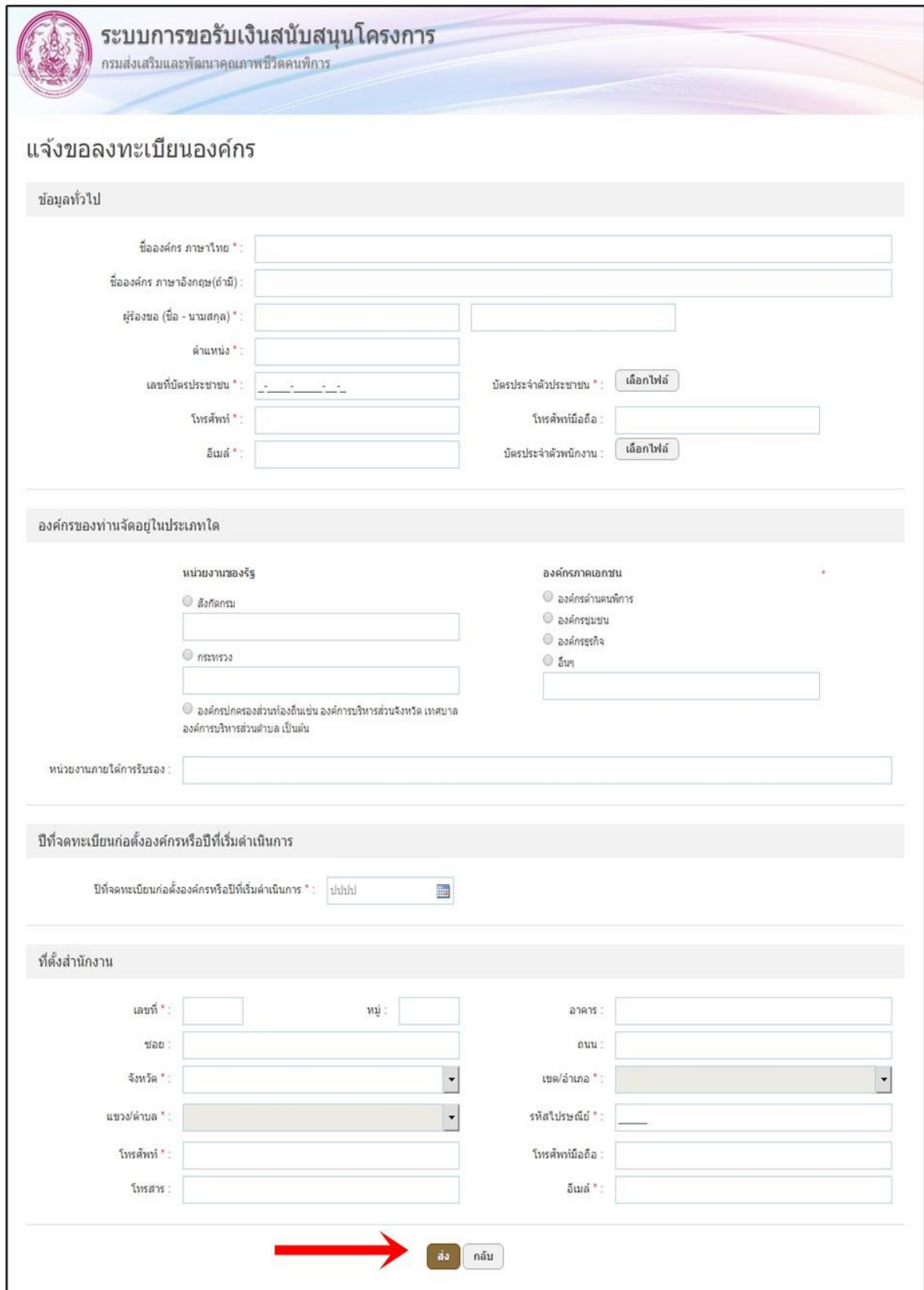

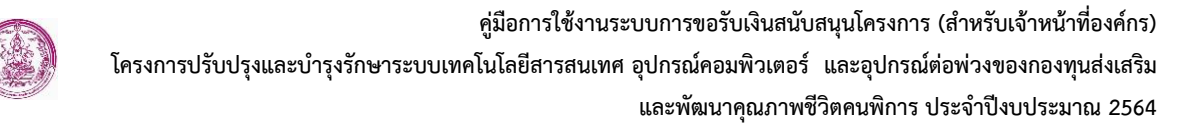

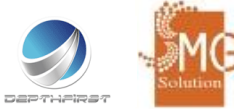

หลังจากที่ได้รับการอนุมัติจากเจ้าหน้าที่กองทุนฯ เรียบร้อยแล้วระบบจะส่ง e-mail ไปยันผู้ใช้งานเพื่อตั้ง รหัสผ่านเข้าสู่ระบบดังรูป

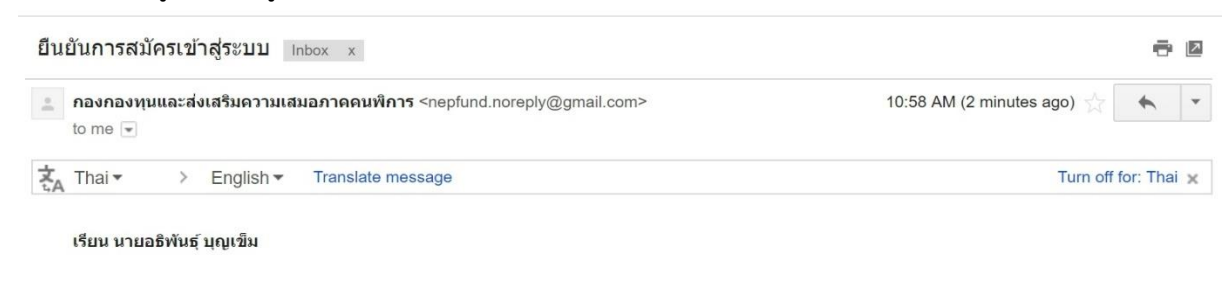

ระบบการขอรับเงินสนับสนุนโครงการได้รับข้อมู ้ารุณายืนยันการสมัครของคุณด้วยการเปิดลิงค์นี้ <u>http://203.150.53.105/Register/ConfirmEmail?code=kP%26hnG1%3D++&entryId=2181</u> หมายเหตุ: กรุณายืนยันการสมัครภายใน 3 วันนั

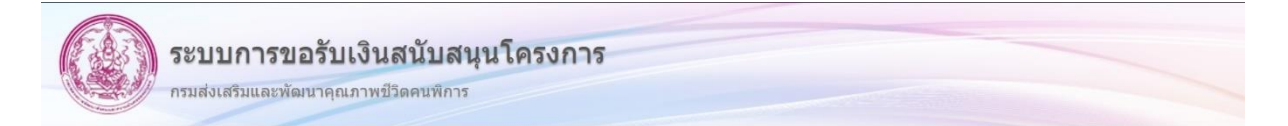

#### ยืนยันการลงทะเบียน

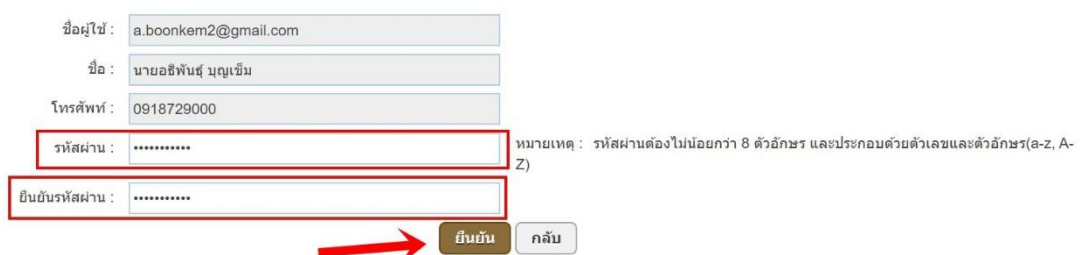

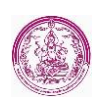

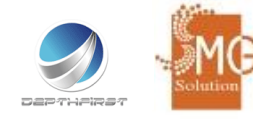

<span id="page-6-0"></span>**1.2 การสมัครใช้งานแบบเคยลงทะเบียนแล้ว** ให้ผู้ใช้งานคลิกที่เมนูที่ชื่อ "สมัครสมาชิก" ดังรูป

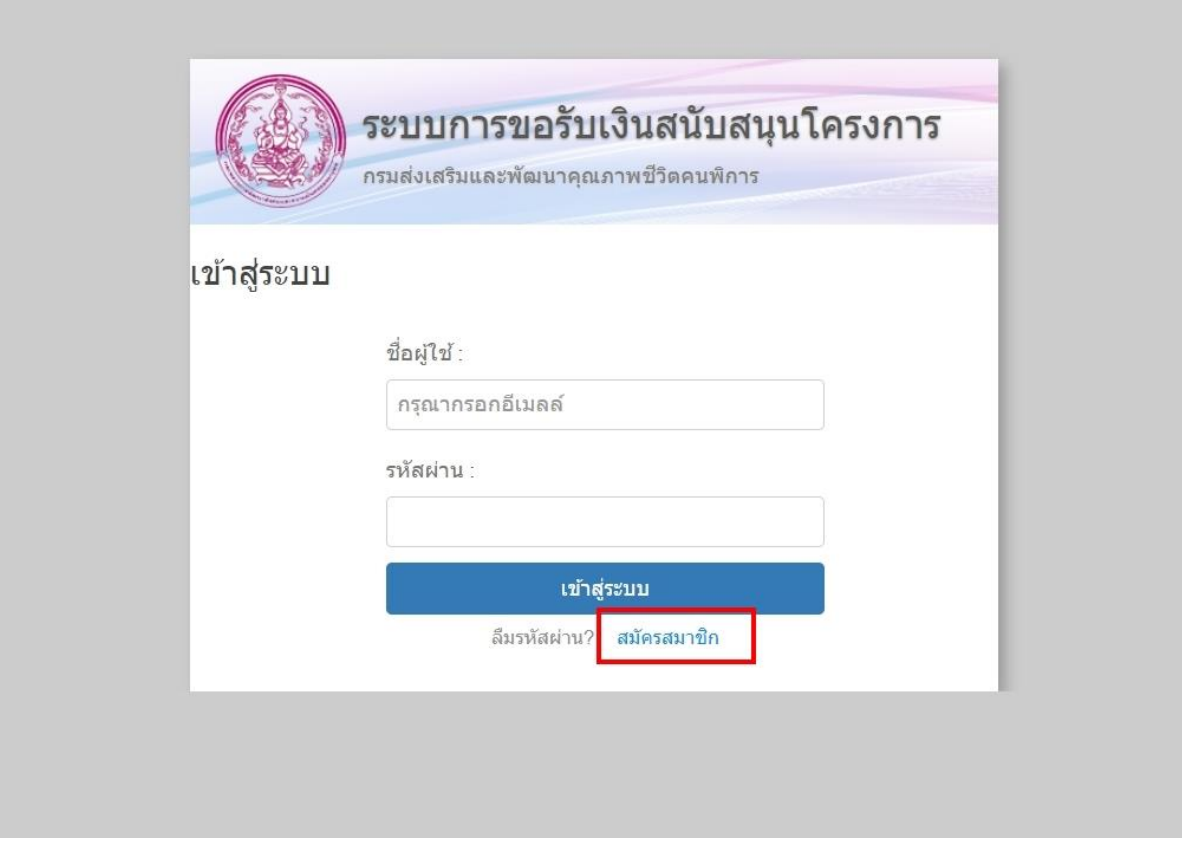

จากนั้นให้ค้นหาองค์กรของผู้ใช้งานที่ได้ลงทะเบียนไว้แล้ว และระบุข้อมูลผู้ใช้งานให้ครบถ้วน และคลิกที่เมนูที่ ชื่อว่า "สมัคร" เพื่อสมัครเข้าใช้งานระบบ ดังรูป

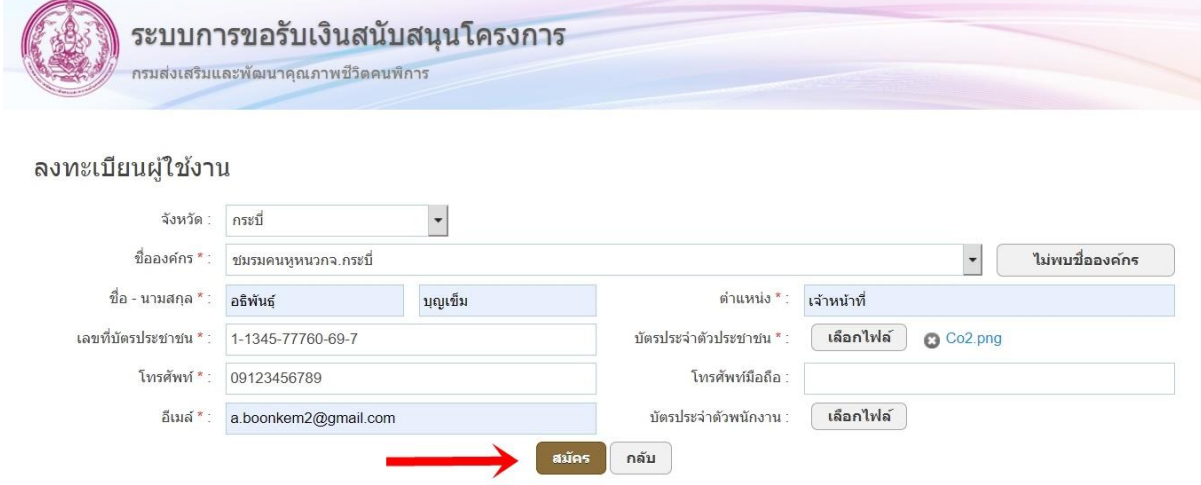

**หมายเหตุ** หากค้นหาชื่อองค์กรแล้วไม่พบข้อมูลให้คลิกที่เมนู "ไม่พบชื่อองค์กร" และดำเนินการตามขั้นตอน ข้อ 1.1 การสมัครใช้งานแบบยังไม่เคยลงทะเบียนมาก่อน

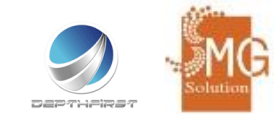

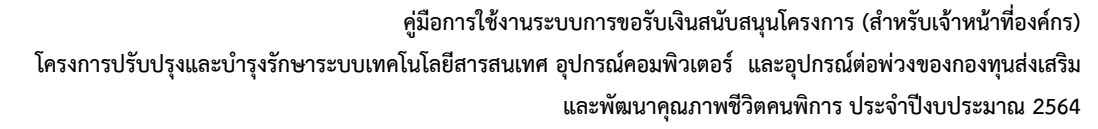

### <span id="page-7-0"></span>**2. ขั้นตอนการยื่นเสนอโครงการ**

หลังจากที่ลงทะเบียนเรียบร้อยแล้ว ผู้ใช้งานสามารถยื่นเสนอโครงการผ่านระบบการขอรับเงินสนับสนุน โครงการได้ดังรูป

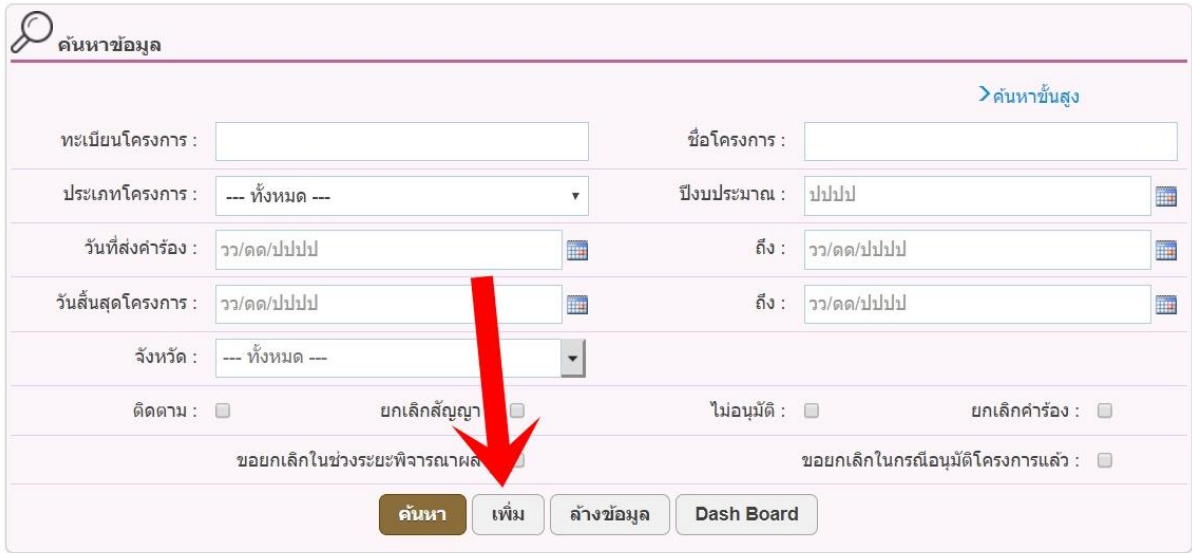

จากนั้นระบบจะให้ระบุข้อมูลรายละเอียดโครงการให้ครบถ้วน และคลิกที่เมนูชื่อว่า "บันทึก" เพื่อดำเนินตาม ขั้นตอนต่อไป ดังรูป

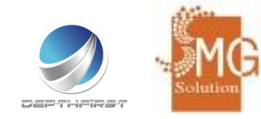

 $\frac{1}{2}$ 

 $0d$  $0d$ 

> iris. VM  $\bar{\mathbf{v}}$  to  $_{\rm W10}$

**คู่มือการใช้งานระบบการขอรับเงินสนับสนุนโครงการ (สำหรับเจ้าหน้าที่องค์กร) โครงการปรับปรุงและบำรุงรักษาระบบเทคโนโลยีสารสนเทศ อุปกรณ์คอมพิวเตอร์ และอุปกรณ์ต่อพ่วงของกองทุนส่งเสริม และพัฒนาคุณภาพชีวิตคนพิการ ประจำปีงบประมาณ 2564**

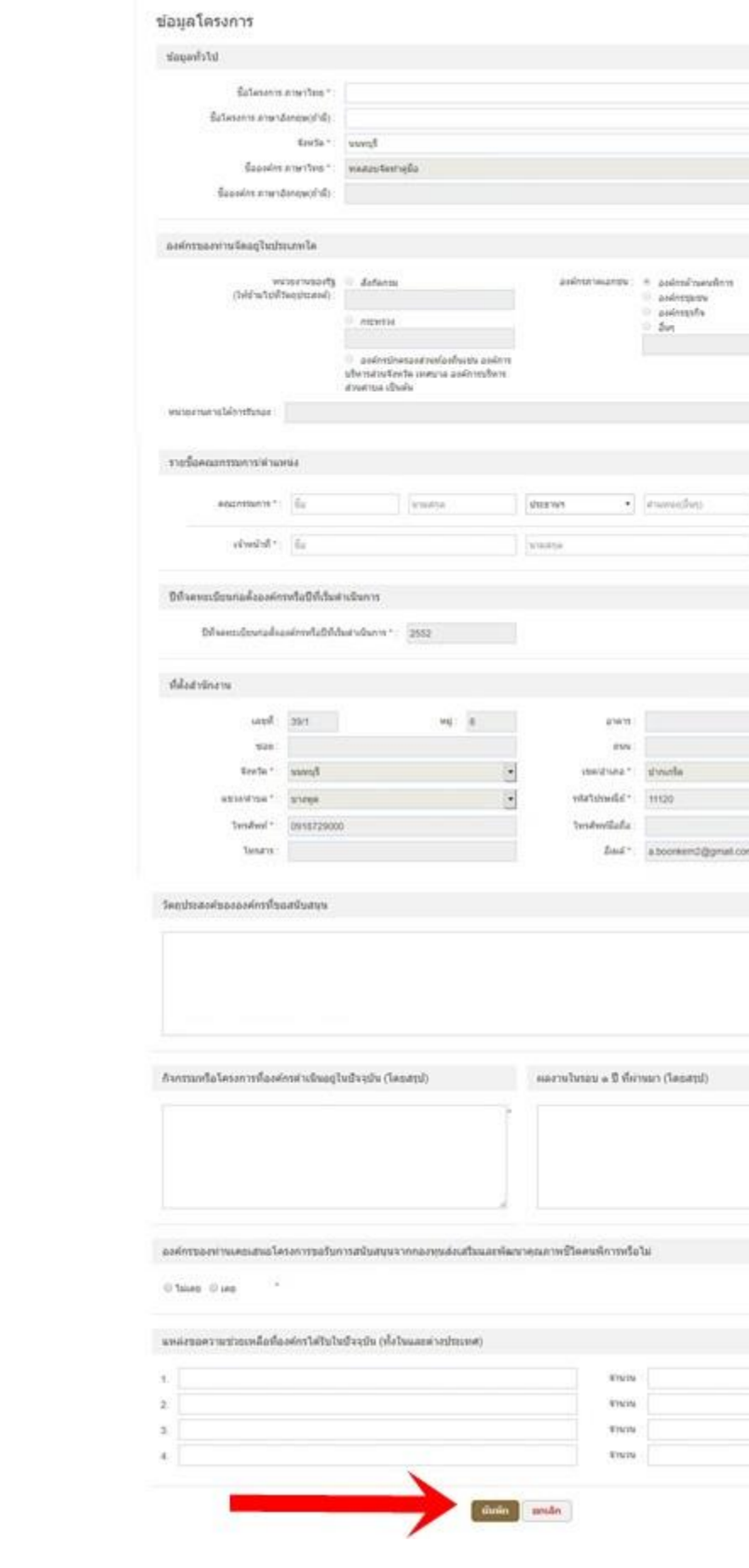

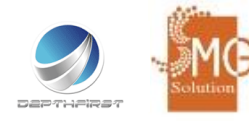

## หลังจากนั้นระบบจะจะให้ระบุข้อมูลดังต่อไปนี้

- ข้อมูลโครงการ

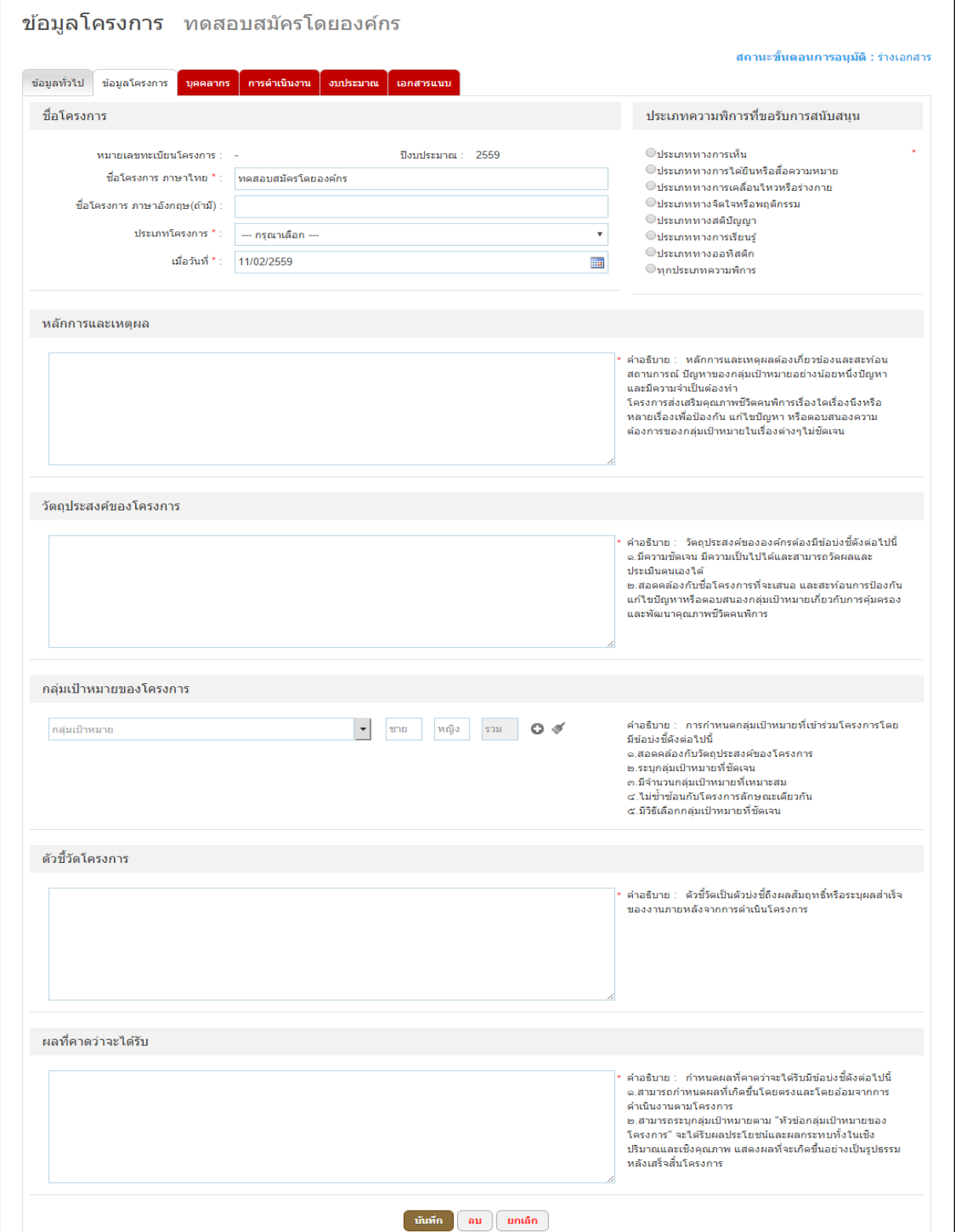

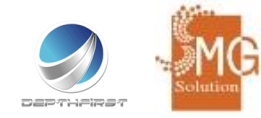

**คู่มือการใช้งานระบบการขอรับเงินสนับสนุนโครงการ (สำหรับเจ้าหน้าที่องค์กร)**

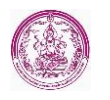

**โครงการปรับปรุงและบำรุงรักษาระบบเทคโนโลยีสารสนเทศ อุปกรณ์คอมพิวเตอร์ และอุปกรณ์ต่อพ่วงของกองทุนส่งเสริม และพัฒนาคุณภาพชีวิตคนพิการ ประจำปีงบประมาณ 2564**

- บุคคลากร

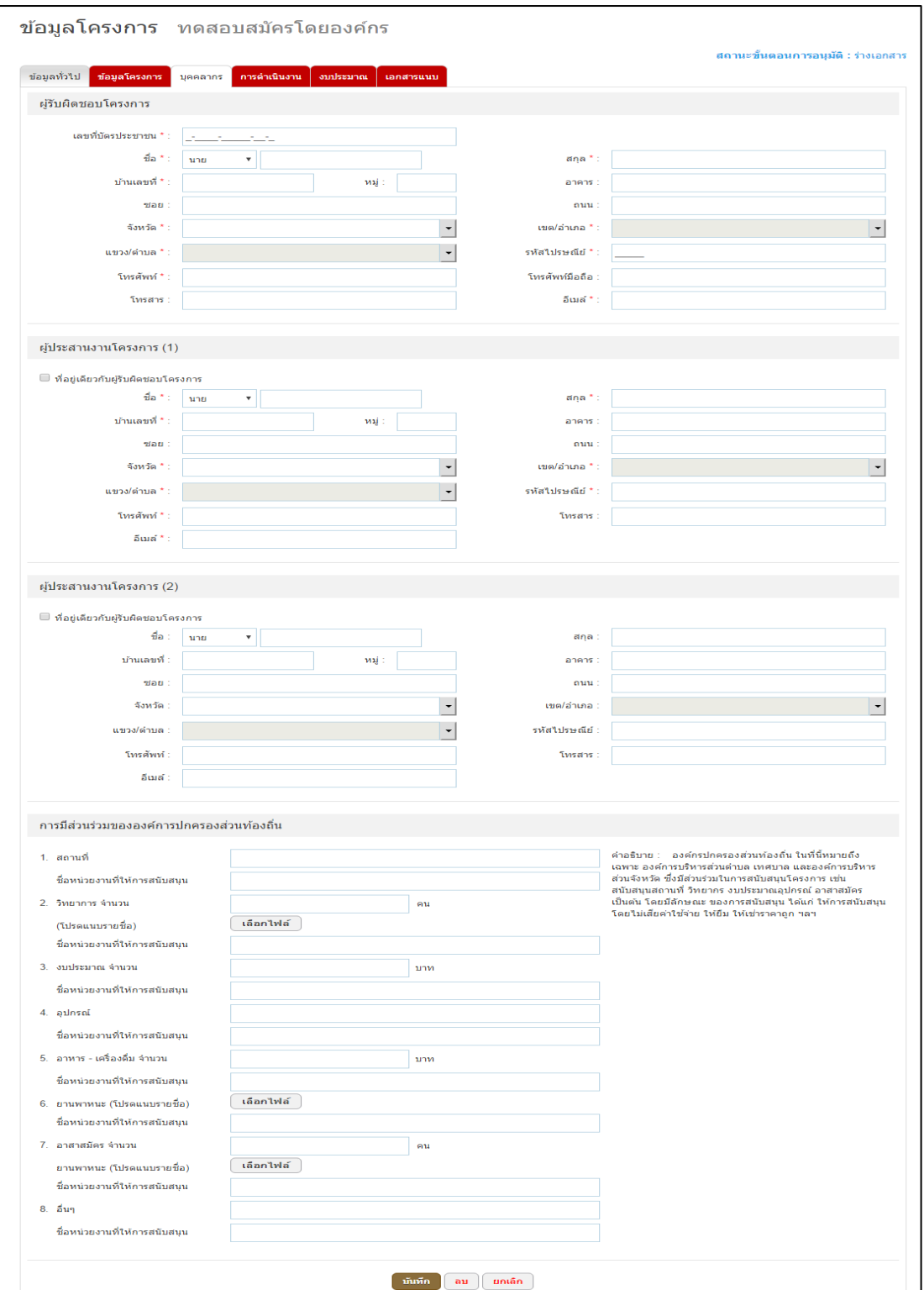

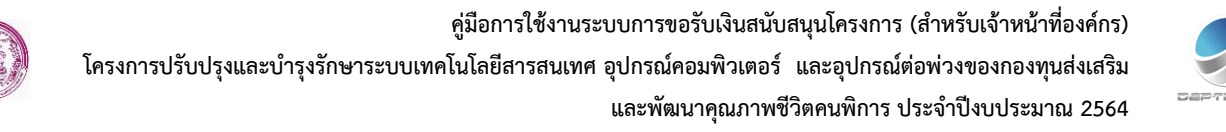

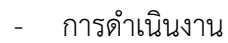

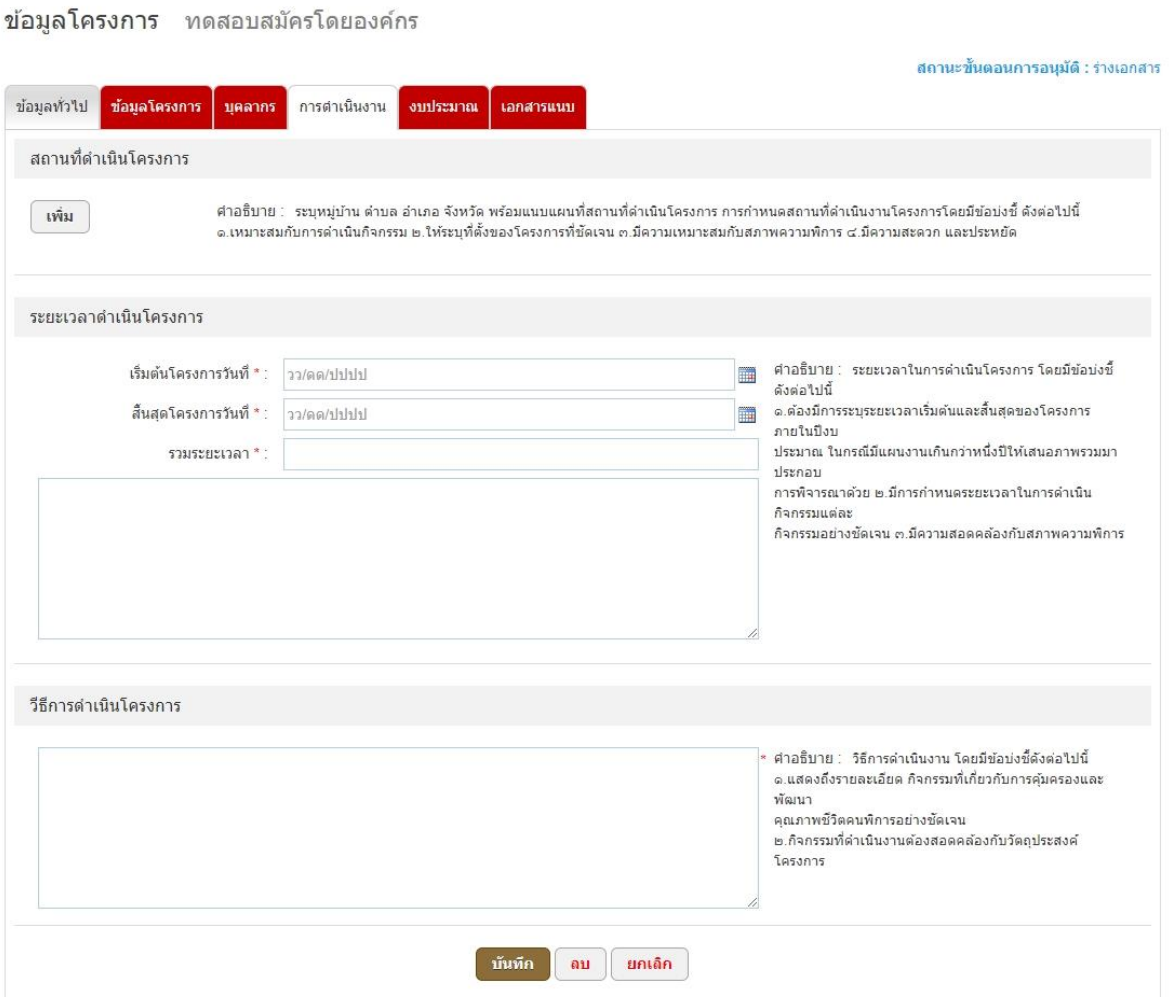

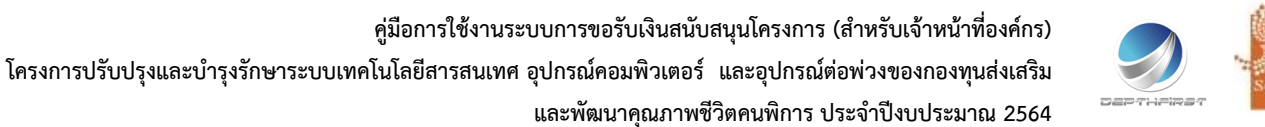

- งบประมาณ

ข้อมูลโครงการ ทดสอบสมัครโดยองค์กร

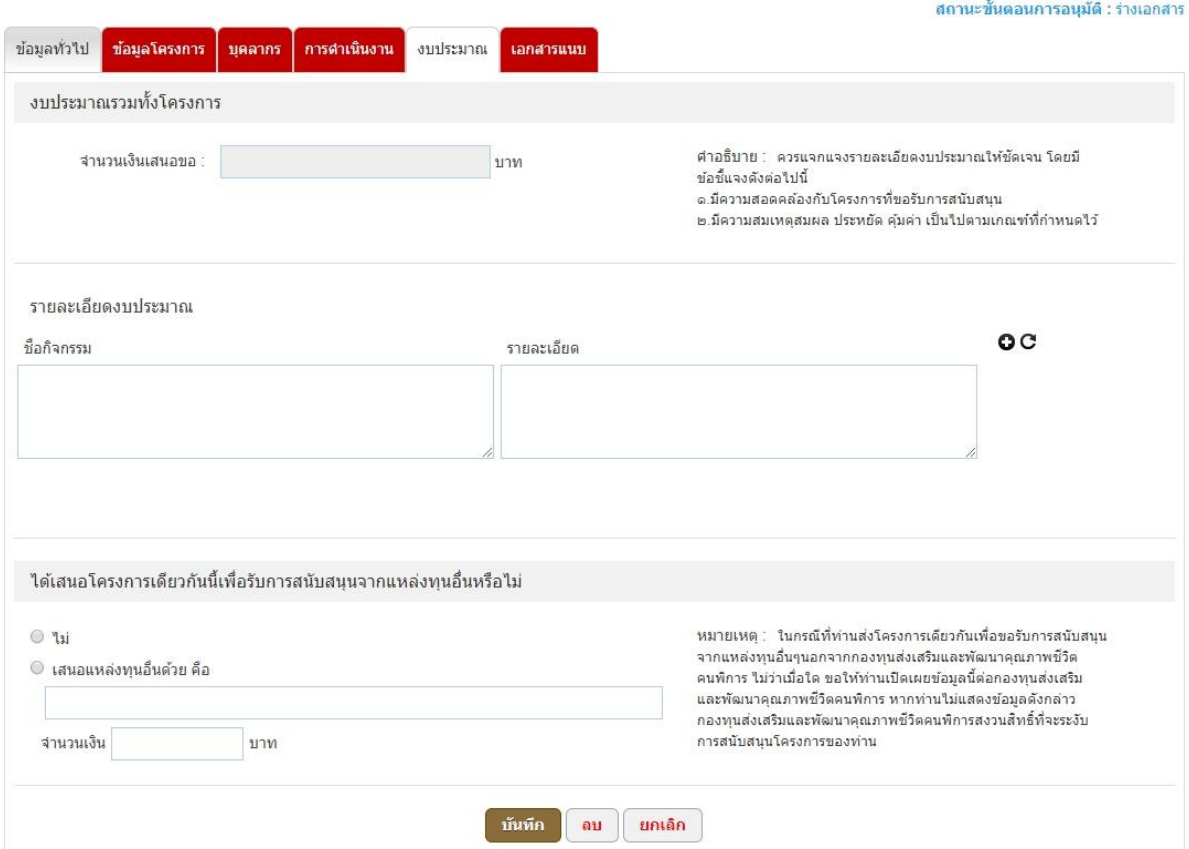

การเพิ่มรายละเอียดค่าใช้จ่ายเพิ่มรายละเอียด โดยใส่ชื่อกิจกรรม และรายละเอียด เมื่อใส่ข้อมูลครบแล้ว ให้ คลิกที่เครื่องหมาย �� และเมื่อต้องการลบข้อมูลทั้งหมดให้คลิกที่เครื่องหมาย �� ดังรูป

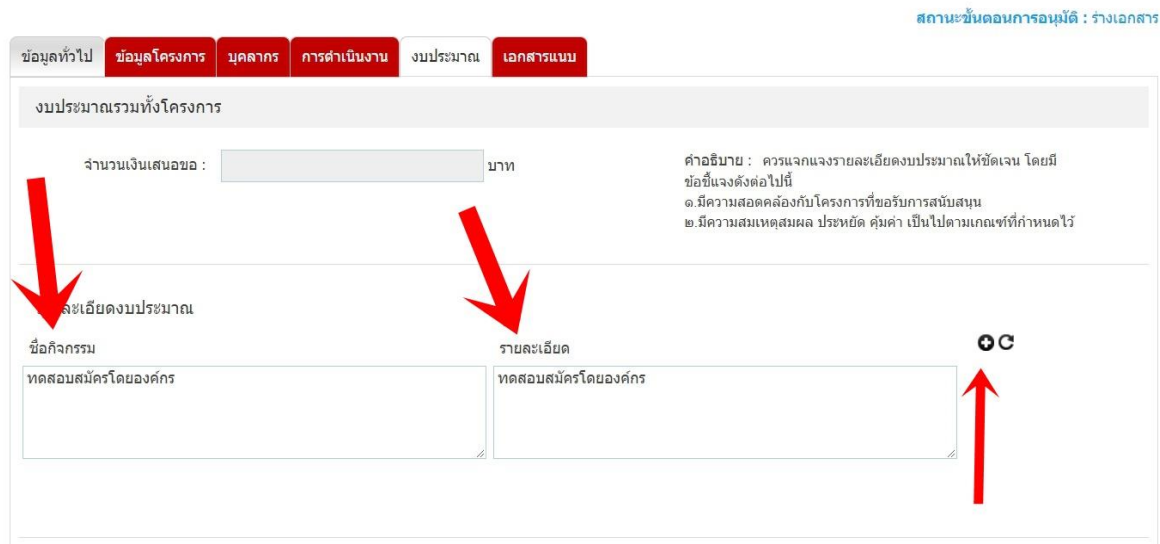

ข้อมูลโครงการ ทดสอบสมัครโดยองค์กร

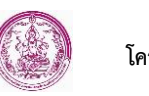

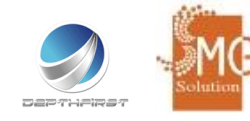

### หลังจากเพิ่มกิจกรรมแล้ว ให้ไปที่ปุ่มกรอกรายละเอียดงบประมาณ

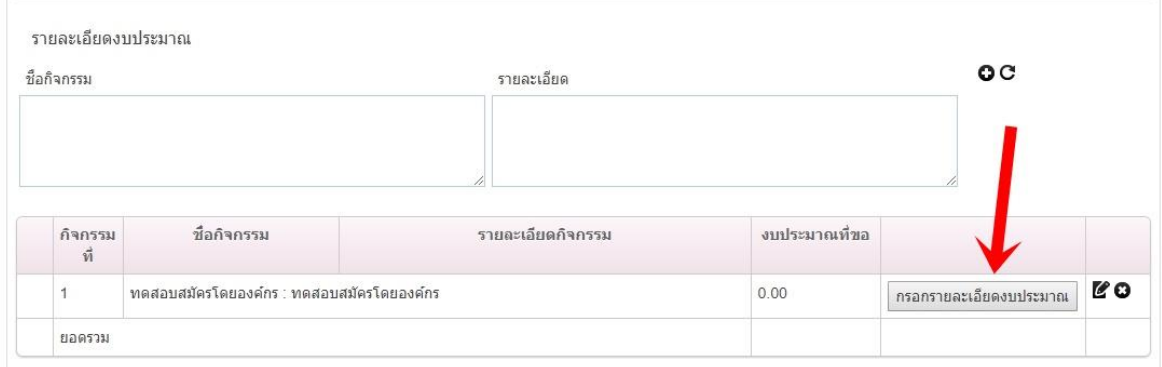

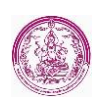

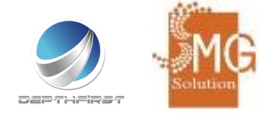

โดยรายละเอียดงบประมาณมี 2 ประเภท คือ

- 1. รายละเอียดเกณฑ์การคิดค่าใช้จ่ายและงบประมาณตามระเบียบกองทุนฯ
- 2. อัตราวงเงินสนับสนุนการดำเนินงานของศูนย์บริการคนพิการทั่วไป จะแบ่งเป็น 2 ส่วนคือ
- กรณีจัดตั้งโดยองค์กรด้านคนพิการ หรือองค์กรอื่นใดที่ให้บริการแก่คนพิการ ซึ่งได้รับการรับรอง มาตรฐาน

#### ตามมาตรา 6 (10)

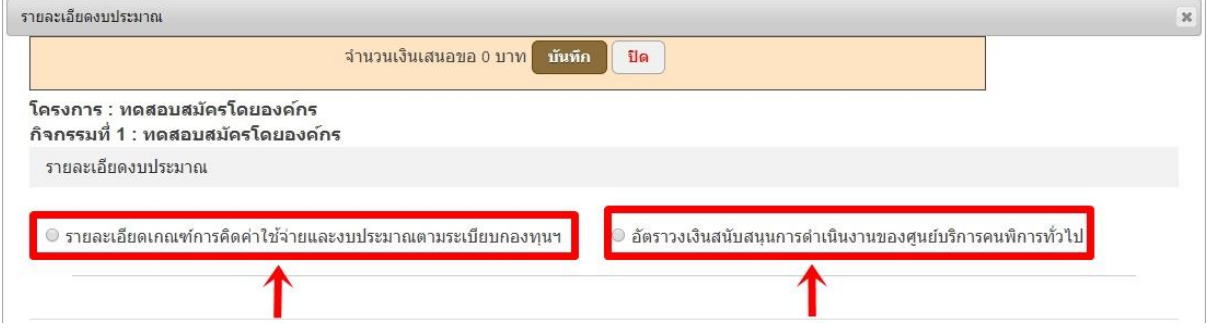

### - กรณีจัดตั้งโดยราชการส่วนท้องถิ่นหรือหน่วยงานภาครัฐ

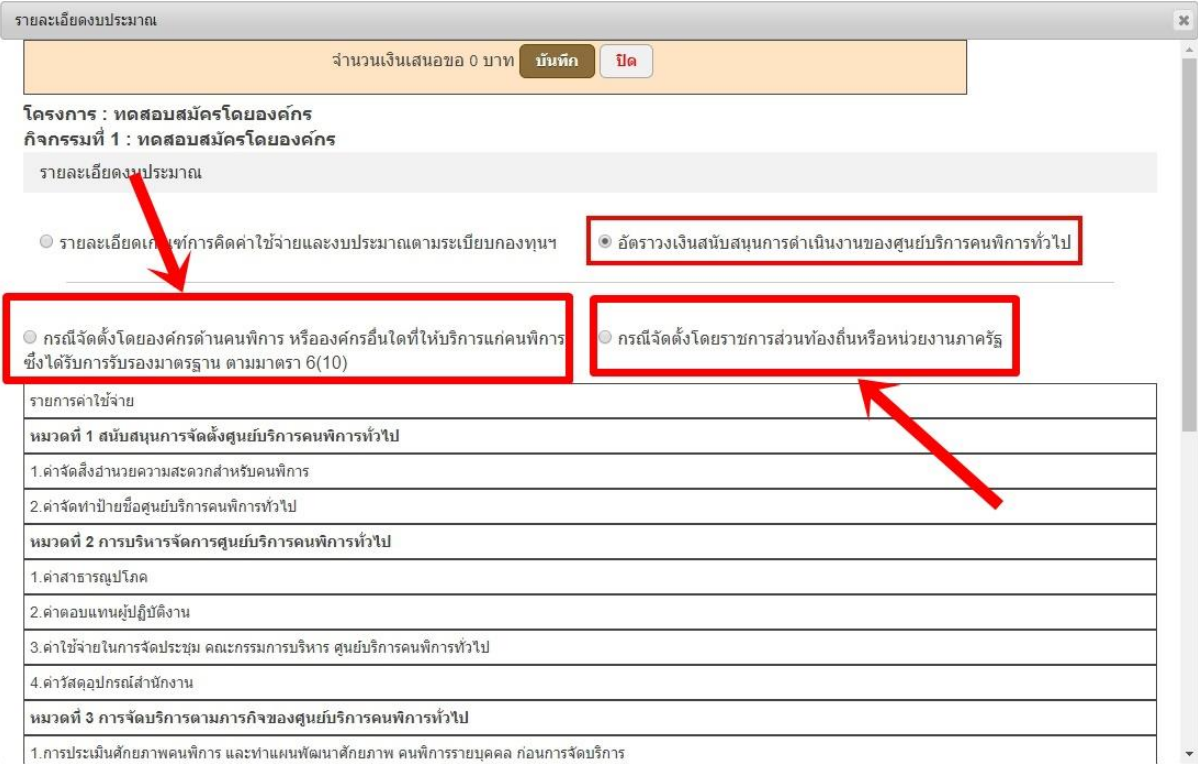

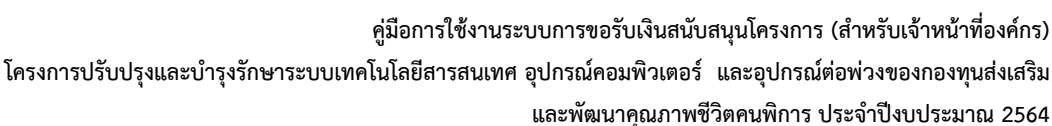

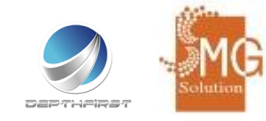

**วิธีการกรอกรายละเอียดงบประมาณ รายละเอียดเกณฑ์การคิดค่าใช้จ่ายและงบประมาณตามระเบียบ กองทุนโดยมีวิธีการดังต่อไปนี้**

1. ให้เลือกรายละเอียดงบประมาณ

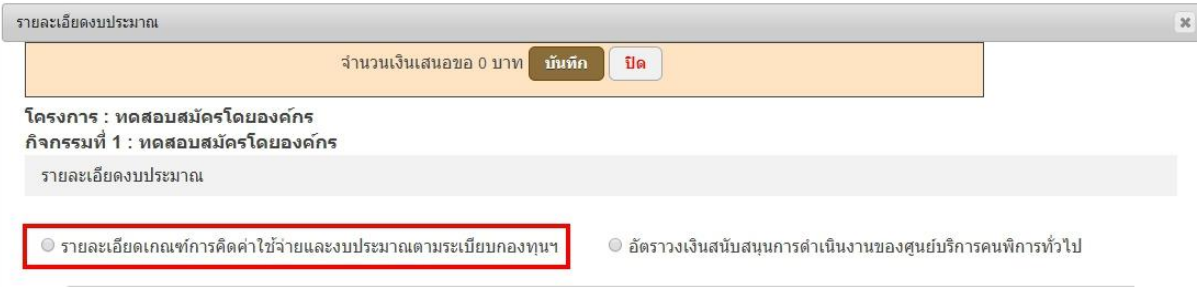

2. ให้คลิกเลือกตามหัวข้องบประมาณตามที่องค์กรจะเสนอขอโครงการ เมื่อเลือกและกรอกข้อมูลครบ แล้ว ให้คลิกไปที่ปุ่มบันทึก ตัวอย่างดังรูป

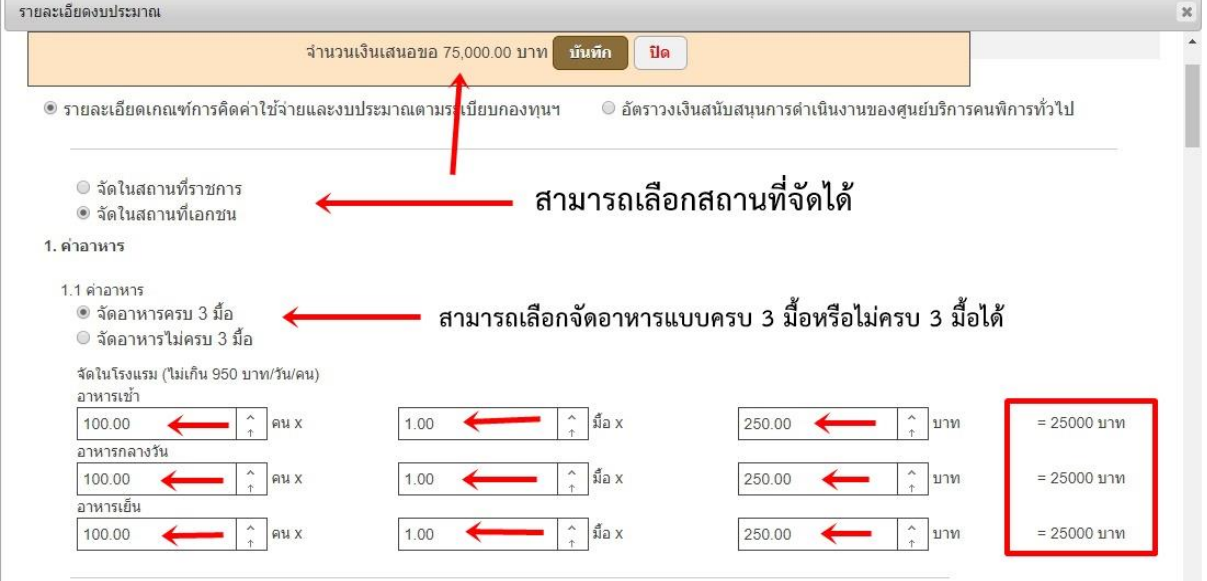

- สามารถเลือกจัดในสถานที่เอกชนหรือราชการได้
- สามารถเลือกจัดอาหารแบบครบ 3 มื้อ หรือ แบบไม่ครบ 3 มื้อก็ได้
- อาหารเช้า 100 คน x 1 มื้อ x มื้อละ 250 บาท = 25,000 บาท
- อาหารกลางวัน 100 คน x 1 มื้อ x มื้อละ 250 บาท = 25,000 บาท
- อาหารเย็น 100 คน x 1 มื้อ x มื้อละ 2500 บาท = 25,000 บาท
- จำนวนเงินรวมทั้งจะอยู่ด้านบน 75,000 บาท

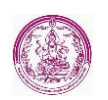

**คู่มือการใช้งานระบบการขอรับเงินสนับสนุนโครงการ (สำหรับเจ้าหน้าที่องค์กร)**

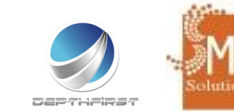

**โครงการปรับปรุงและบำรุงรักษาระบบเทคโนโลยีสารสนเทศ อุปกรณ์คอมพิวเตอร์ และอุปกรณ์ต่อพ่วงของกองทุนส่งเสริม และพัฒนาคุณภาพชีวิตคนพิการ ประจำปีงบประมาณ 2564**

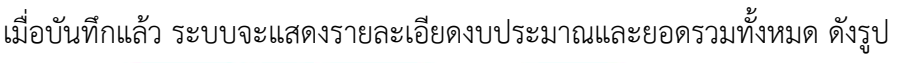

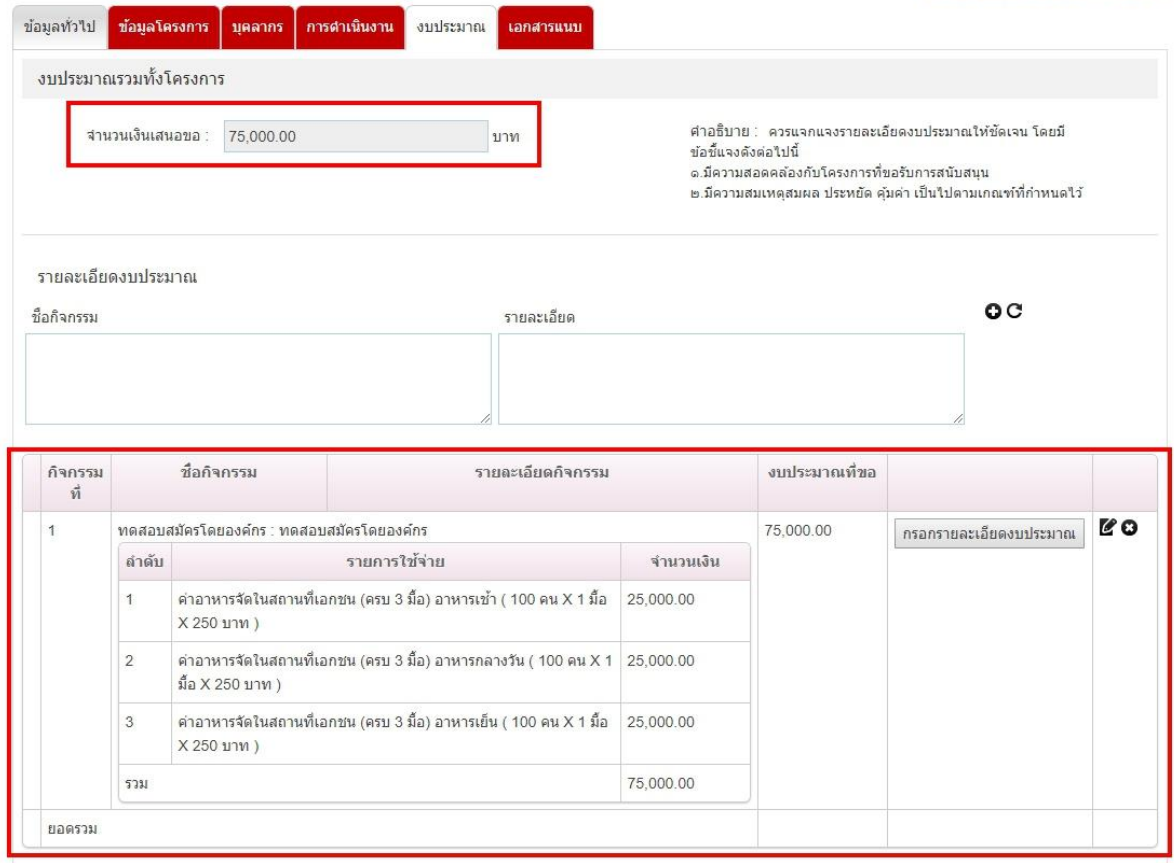

3. หากต้องการเพิ่มรายละเอียดงบประมาณ ให้ไปคลิกที่ปุ่มกรอกรายละเอียดงบประมาณ

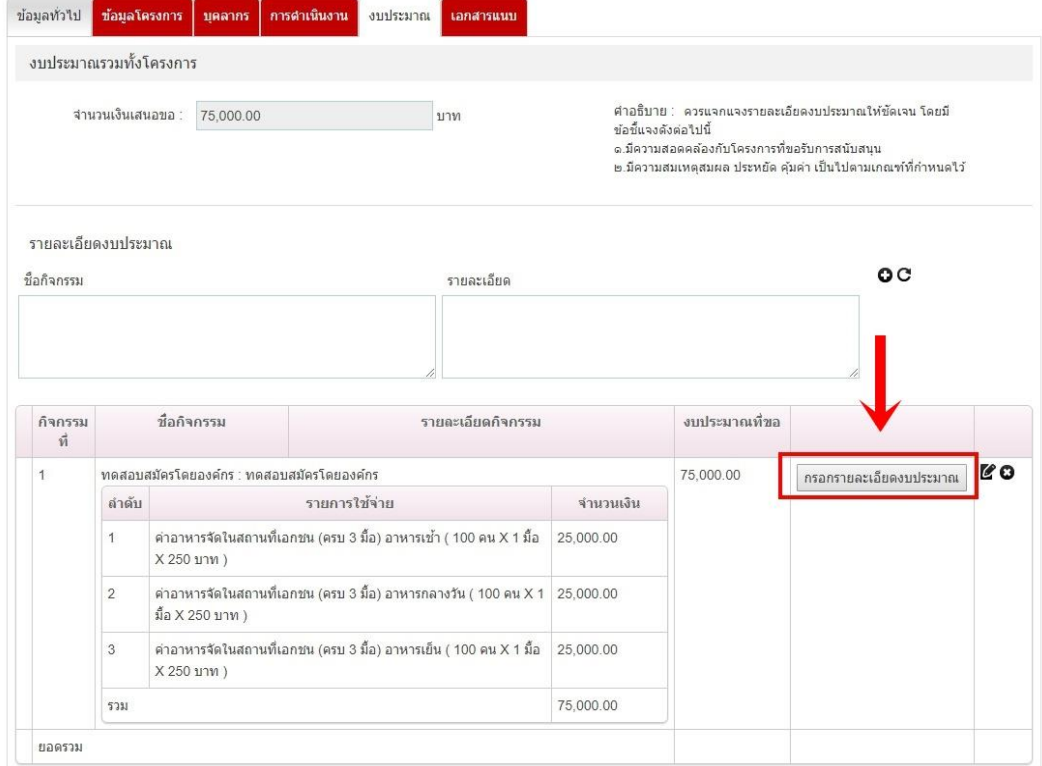

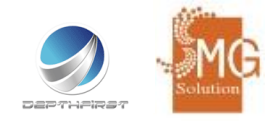

4. หากโครงการนั้นๆ มีการดำเนินงานหลายกิจกรรมให้ระบุรายละเอียดในช่องชื่อกิจกรรม และ ช่อง รายละเอียด และกดเพิ่มไปที่เครื่องหมาย

ข้อมูลโครงการ ทดสอบสมัครโดยองค์กร

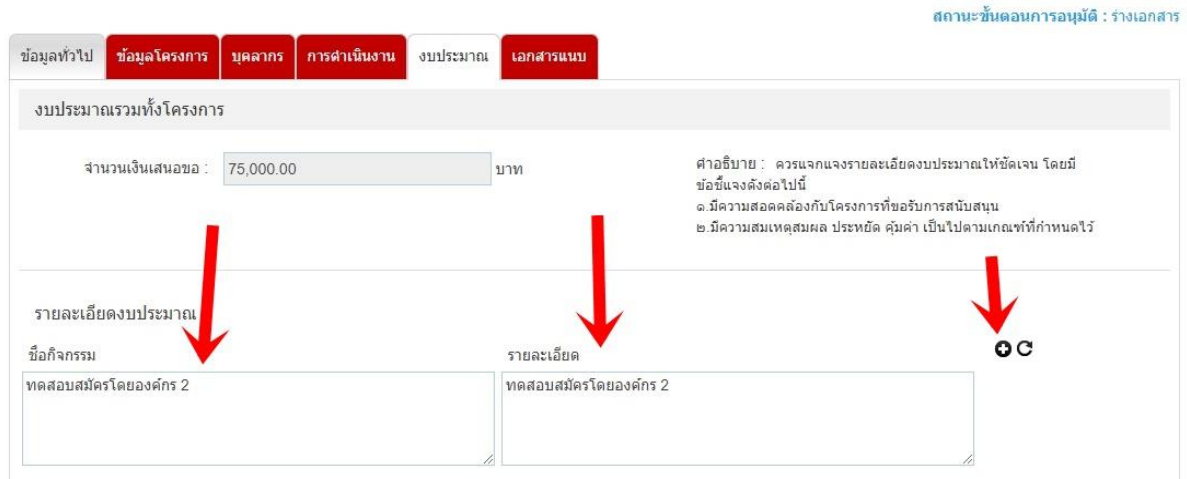

เมื่อกดบันทึกการเพิ่มกิจกรรมสำเร็จก็สามารถเพิ่มรายละเอียดงบประมาณในกิจกรรมนั้นได้ โดยการกดที่ปุ่ม

#### กรอกรายละเอียดงบประมาณ

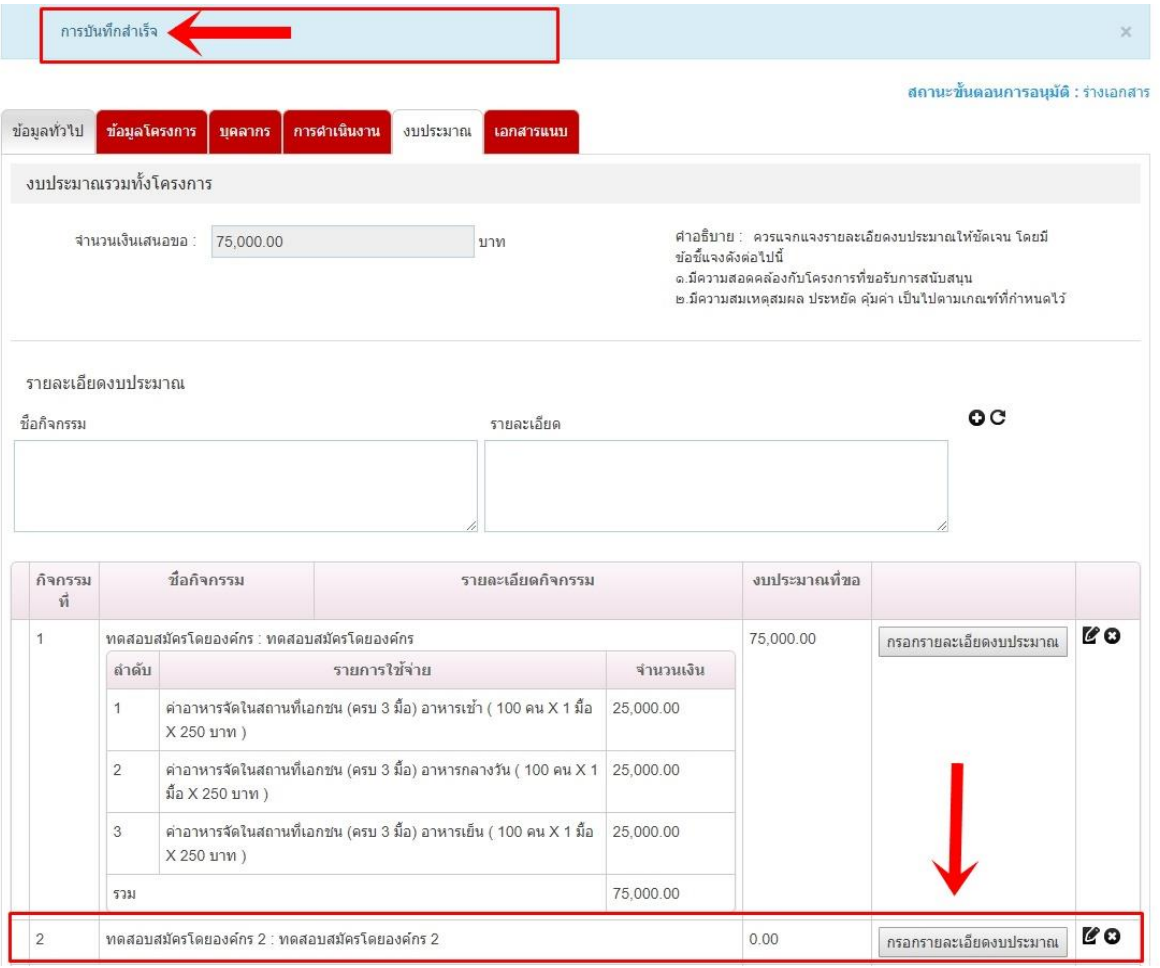

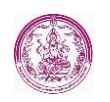

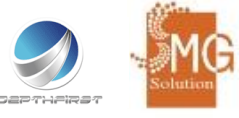

**วิธีการกรอกรายละเอียดงบประมาณ อัตราวงเงินสนับสนุนการดำเนินงานของศูนย์บริการคนพิการทั่วไป** จะแบ่งเป็น 2 ส่วนคือ

- กรณีจัดตั้งโดยองค์กรด้านคนพิการ หรือองค์กรอื่นใดที่ให้บริการแก่คนพิการ ซึ่งได้รับการรับรอง

- มาตรฐาน ตามมาตรา 6 (10)
- กรณีจัดตั้งโดยราชการส่วนท้องถิ่นหรือหน่วยงานภาครัฐ

### **โดยมีวิธีการดังต่อไปนี้**

1. ให้ไปที่คลิกที่กรอกรายละเอียดงบประมาณ

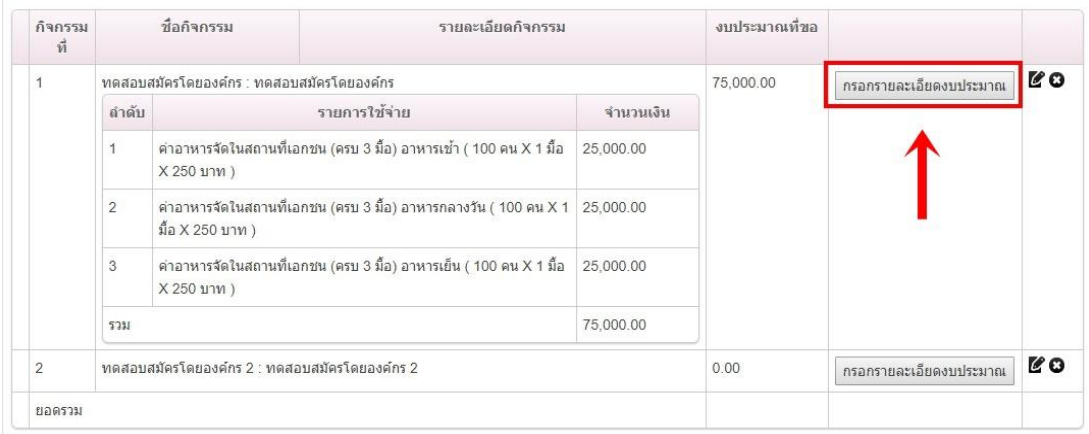

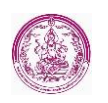

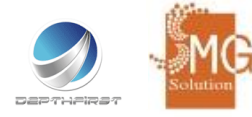

#### 2. เมื่อกดเข้ามาแล้วให้ไปคลิกที่ อัตราวงเงินสนับสนุนการดำเนินงานของศูนย์บริการคนพิการทั่วไป

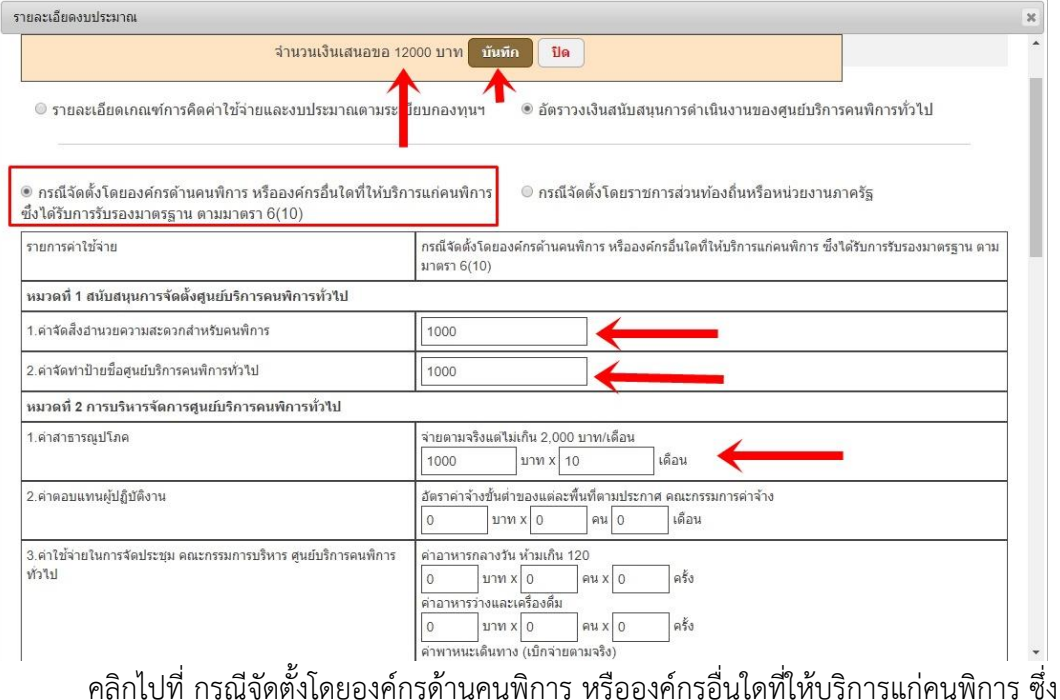

ได้รับการรับรอง มาตรฐาน ตามมาตรา 6 (10)

- 1. ค่าจัดสิ่งอำนวยความสะดวกสำหรับคนพิการ 1,000 บาท
- 2. ค่าจัดทำป้ายชื่อศูนย์บริการคนพิการทั่วไป 1,000 บาท
- 3. ค่าสาธารณูปโภค 1,000 บาท x 10 เดือน
- โดยยอดรวมทั้งหมดระบบจะนำไปแสดงไว้ที่ข้างบน 12,000 บาท

เมื่อกรอกรายละเอียดที่ต้องการครบแล้ว ให้กดที่ปุ่มบันทึก เมื่อกดบันทึกแล้ว จะปรากฏดัง

รูป

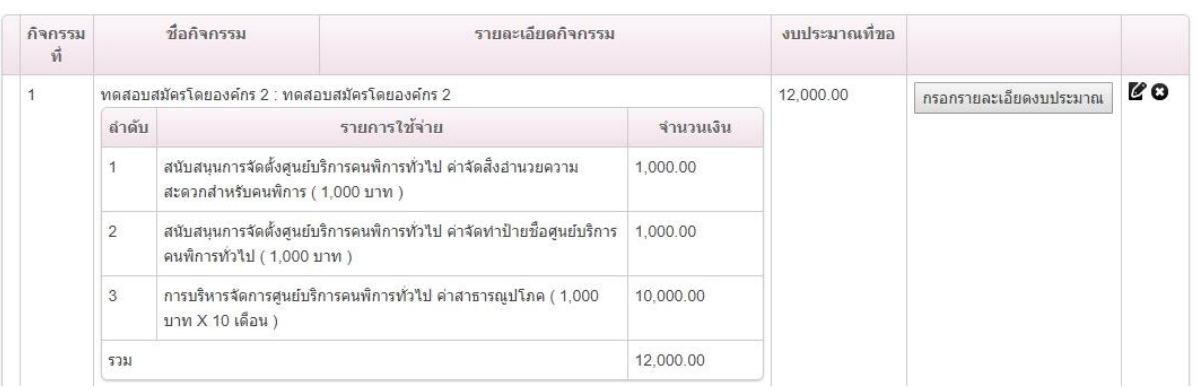

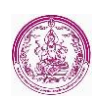

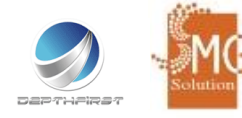

### หากต้องการเพิ่มรายละเอียดงบประมาณ ให้ไปคลิกที่ปุ่มกรอกรายละเอียดงบประมาณ

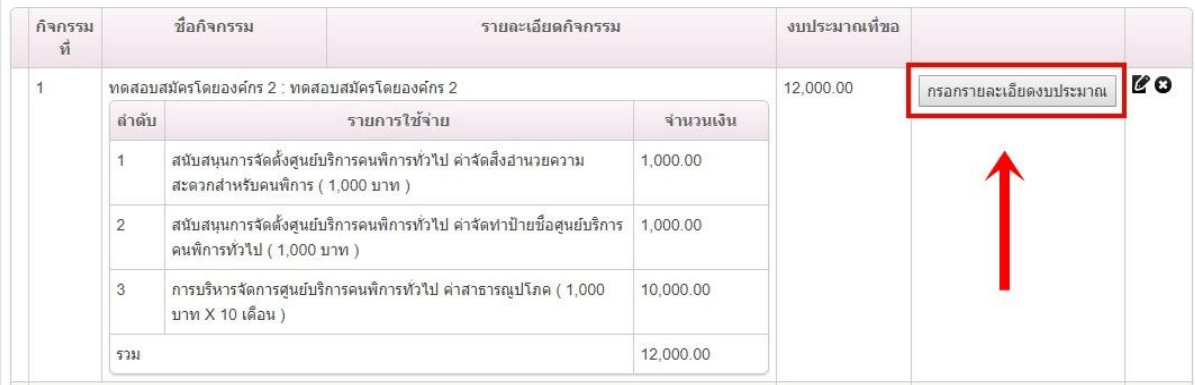

#### **วิธีการทำสำเนางบประมาณ**

การทำสำเนางบประมาณจะใช้ในกรณีที่มีการดำเนินกิจกรรมหลายๆ กิจกรรม แต่รายละเอียดค่าใช้งาน เหมือนกัน สามารถคลิกที่เมนูชื่อว่า "ทำสำเนางบประมาณ" ดังรูป

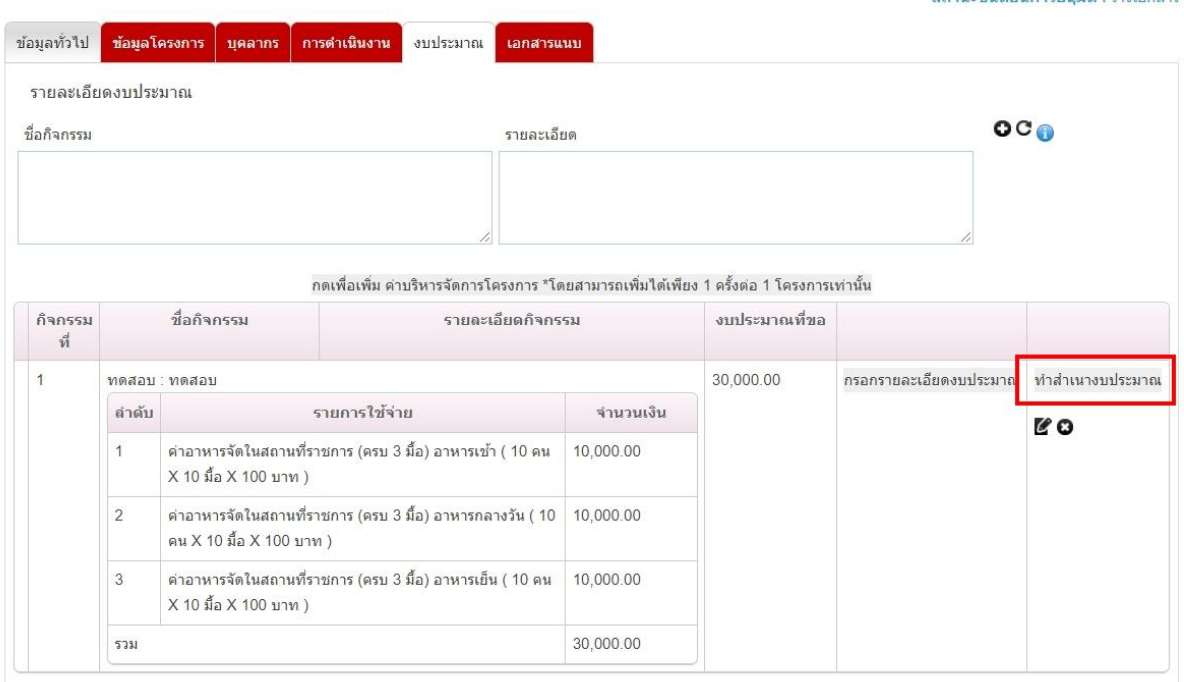

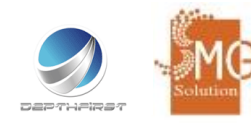

## หลังจากระบบจะให้ระบุชื่อกิจกรรม และราละเอียดและคลิกที่เมนู "สร้างสำเนางบประมาณ" ดังรูป

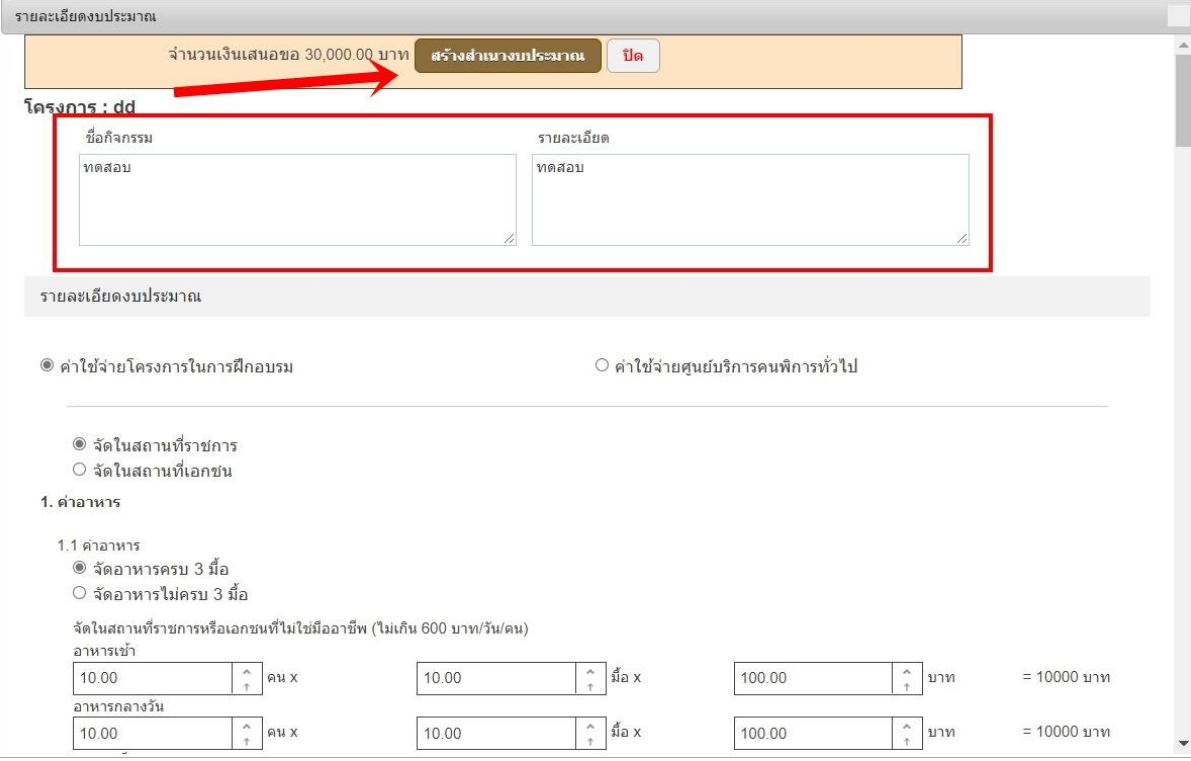

## หลังจากนั้นระบบจะสร้างสำเนางบประมาณให้ดังรูป

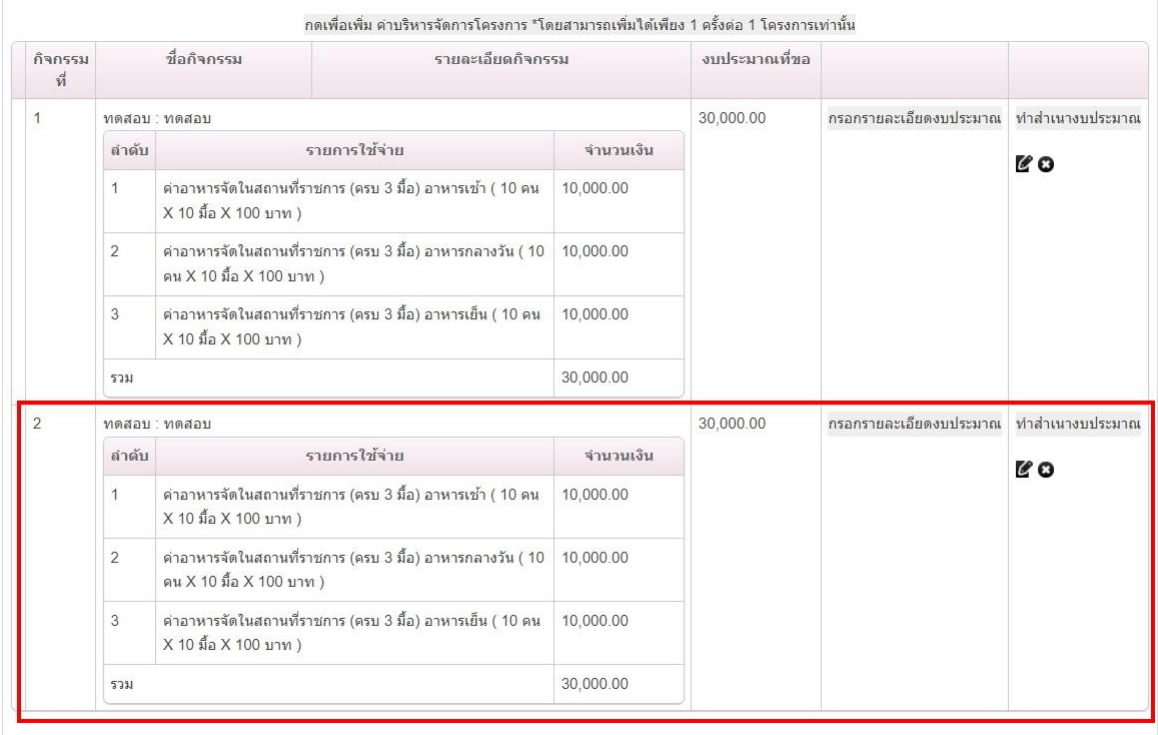

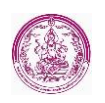

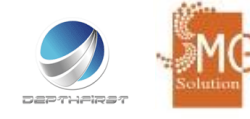

#### - เอกสารแนบ

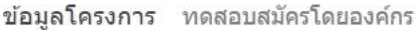

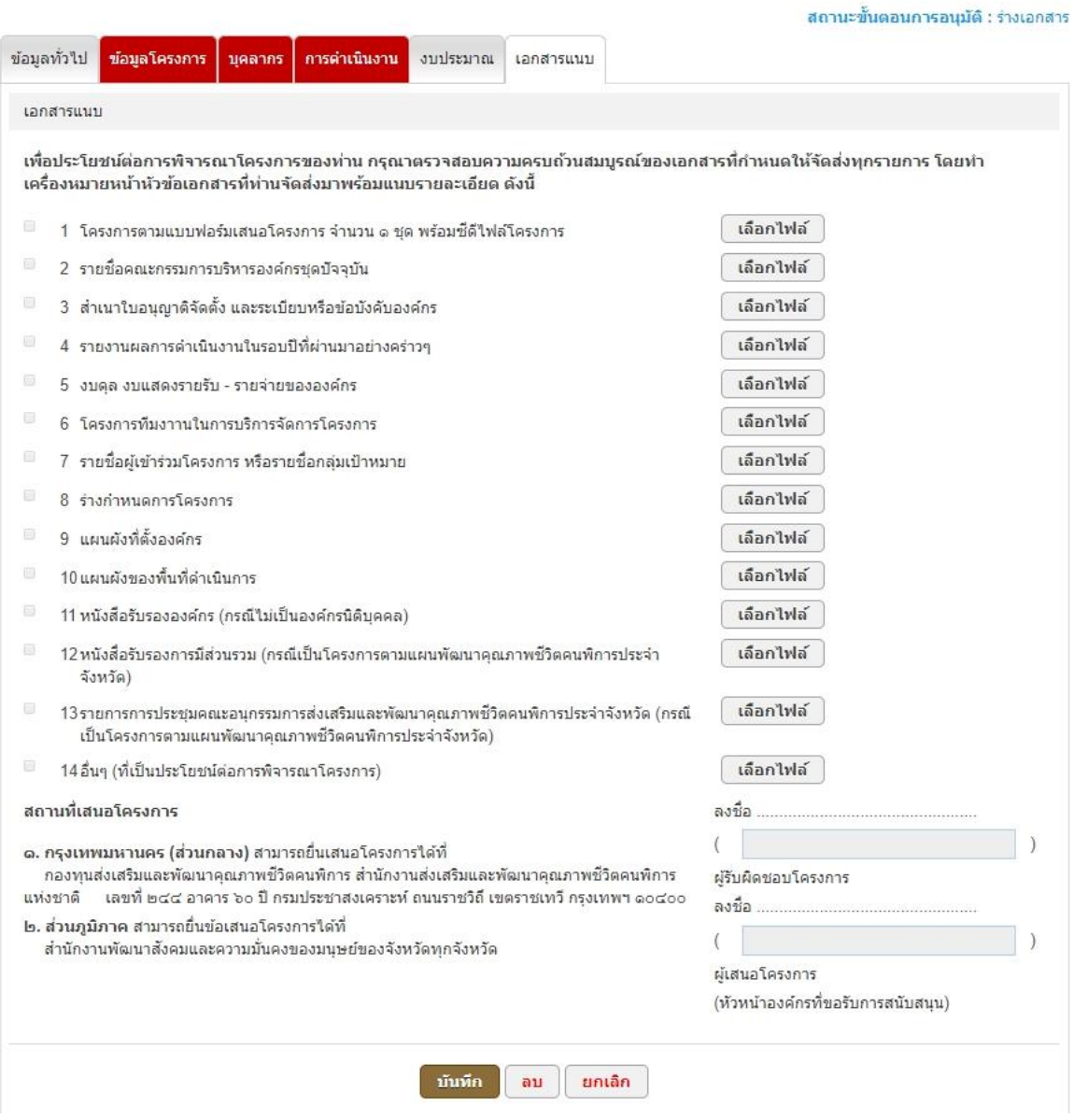

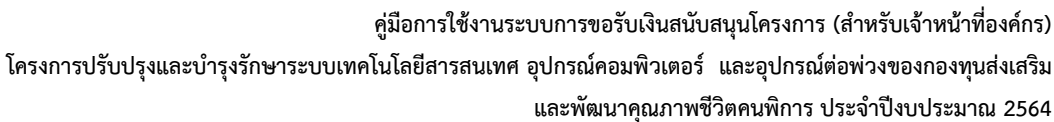

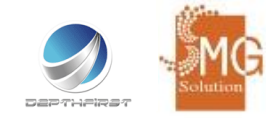

### เมื่อระบุข้อมูลครบถ้วนทุกหน้าแล้วให้ผู้ใช้งานคลิกที่เมนู "ส่งคำร้อง" เพื่อยื่นเสนอโครงการไปยันเจ้าหน้าที่ กองทุนฯ ดังรูป

ข้อมูลโครงการ ทดสอบสมัครโดยองค์กร

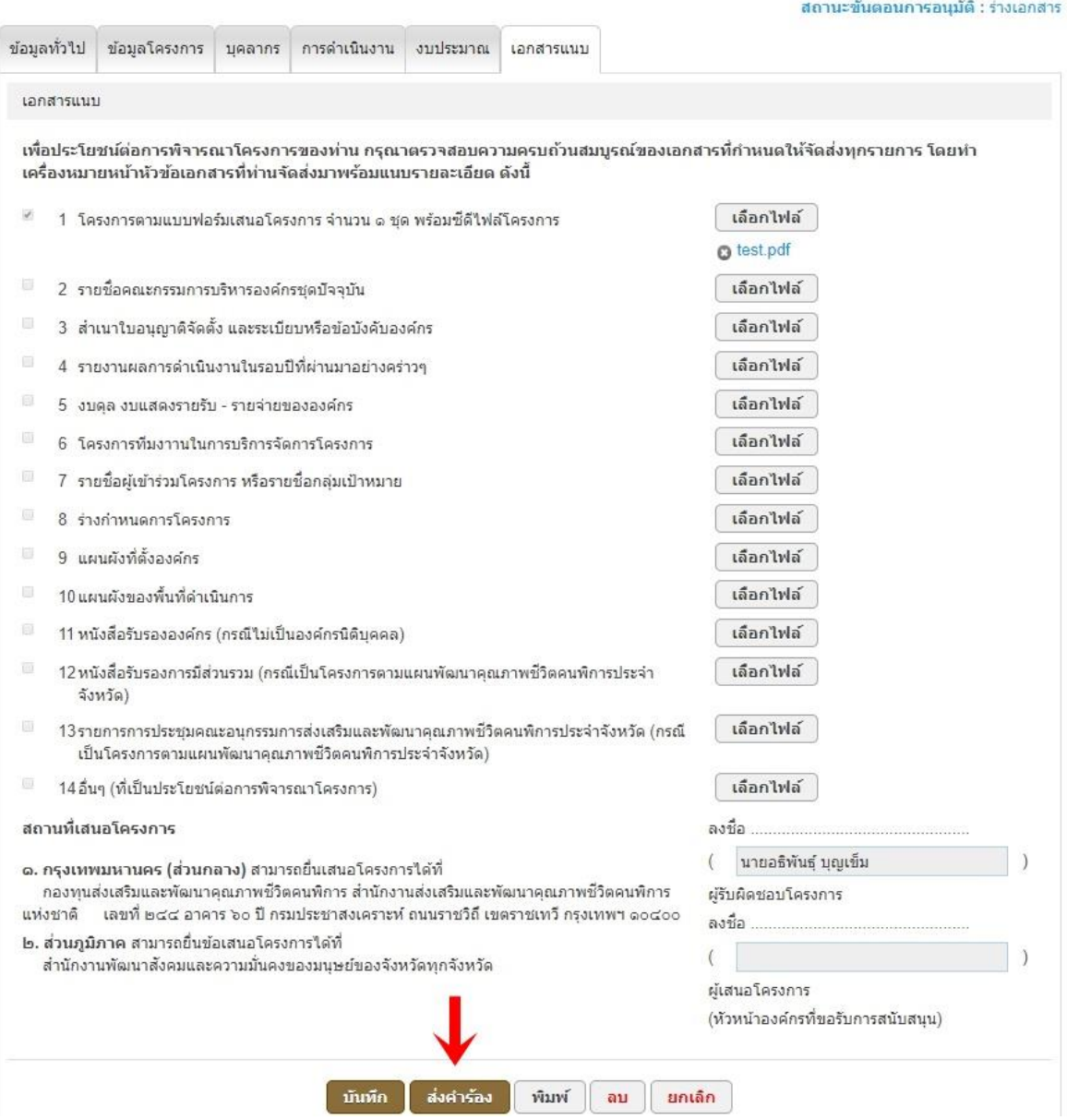

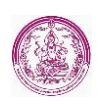

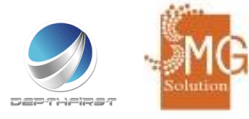

#### หลังจากที่ยืนเสนอโครงการเรียบร้อยแล้ว

ระบบจะแสดงสถานะของโครงการ (สถานะอยู่ที่ขั้นตอนการอนุมัติที่ 1 คือการส่งเรื่องเข้าไปหาเจ้าหน้าที่ ผู้รับผิดชอบ)

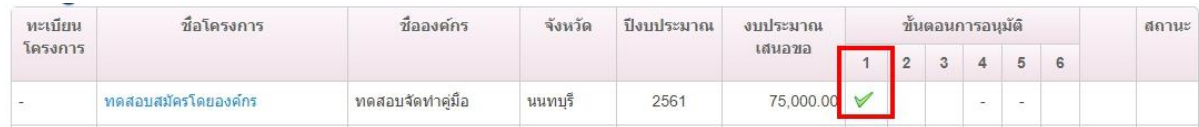

### เมื่อเจ้าหน้าที่ผู้รับผิดชอบโครงการตรวจสอบโครงการแล้ว หากมีรายละเอียดที่ต้องแก้ไขหรือเพิ่มเติมข้อมูล โครงการ จะมีข้อความขึ้นหลังชื่อโครงการว่า (ปรับปรุง)

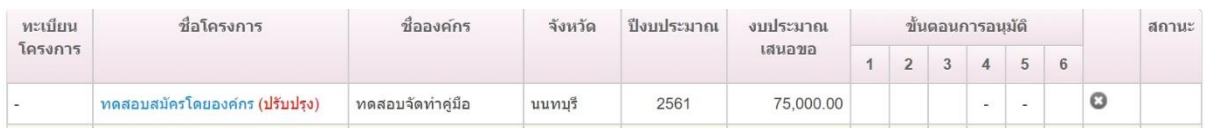

#### วิธีการเข้าไปดูข้อแนะนำสำหรับการปรับปรุง ให้คลิกไปที่ชื่อโครงการ

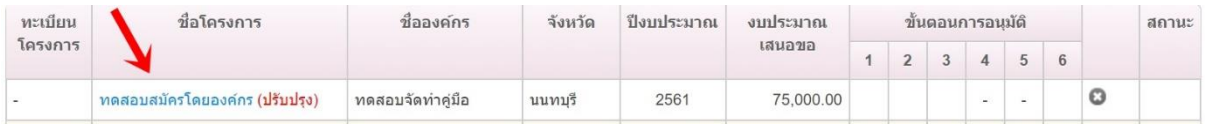

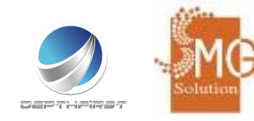

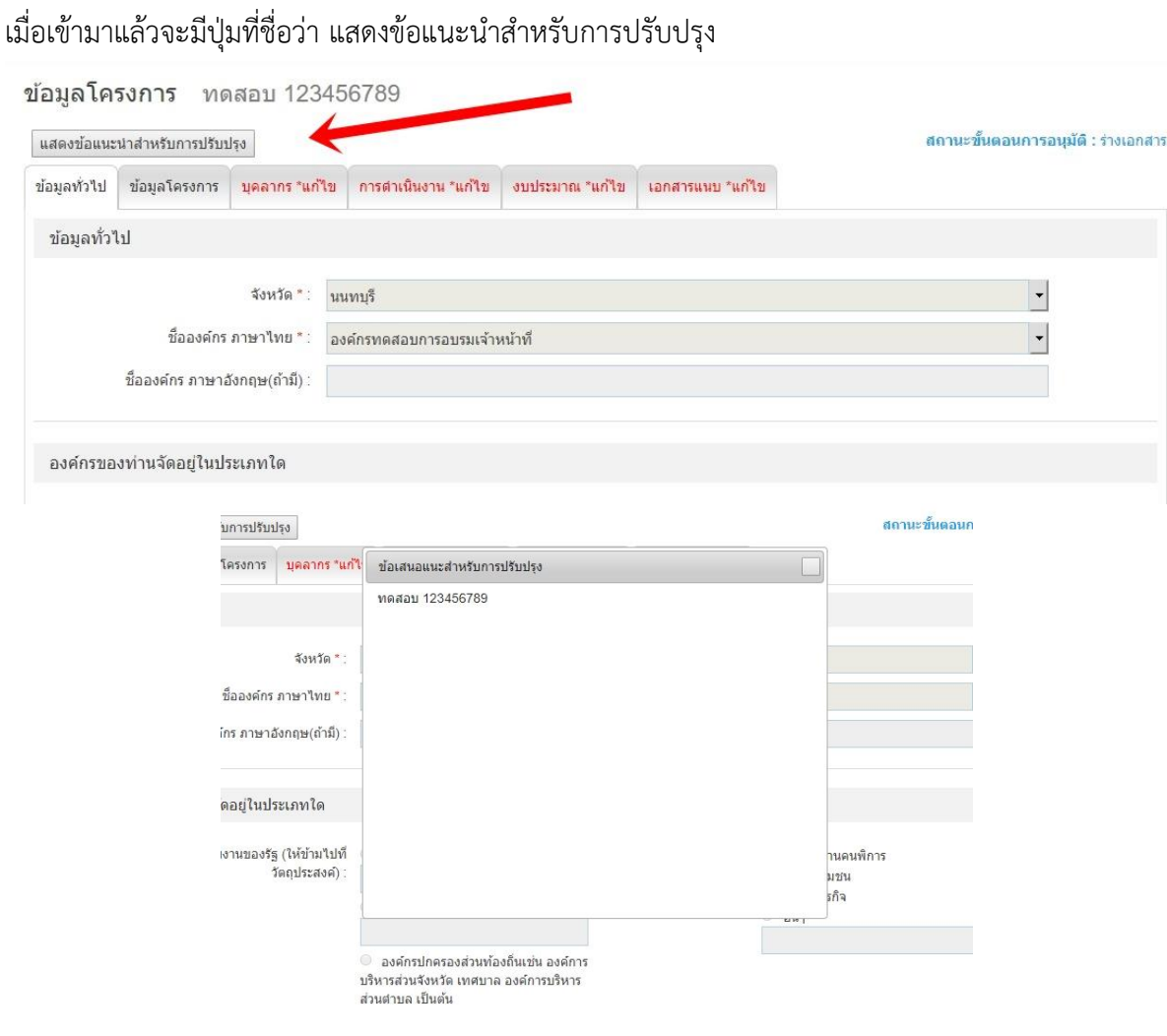

### และหน้าข้อมูลโครงการถูกแก้ไขจะเป็นดังรูป

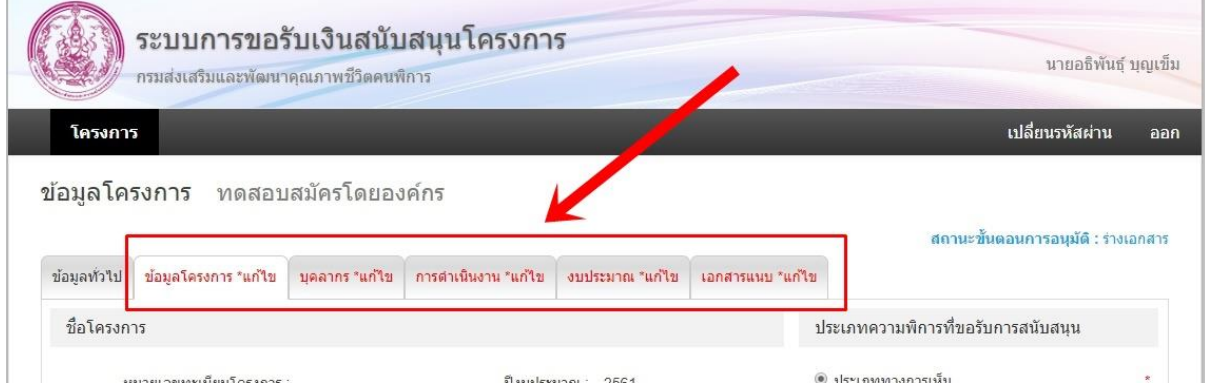

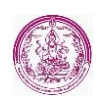

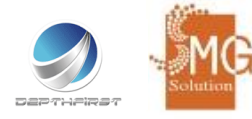

เมื่อแก้ไขข้อมูลตามข้อแนะนำสำหรับการปรับปรุง เรียบร้อยแล้วให้กดปุ่มส่งคำร้องกลับไปยังเจ้าหน้าที่เพื่อ ตรวจสอบข้อมูลอีกครั้ง

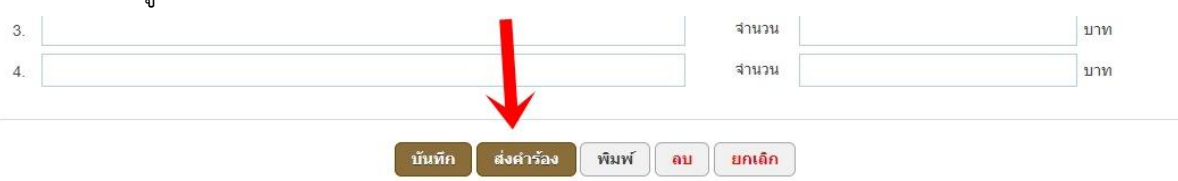

## แล้วสถานะโครงการจะกลับมาอยู่ที่ขั้นตอนที่ 1 และคำว่า ปรับปรุง ก็จะหายไป

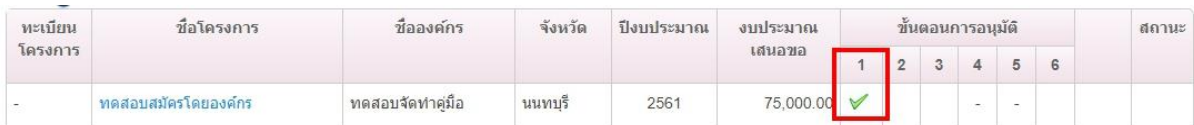

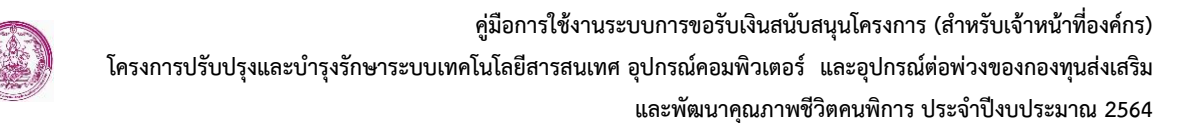

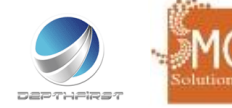

## <span id="page-27-0"></span>**3**. **ขั้นตอนการแก้ไขข้อมูลองค์กร**

ผู้ใช้งานสามารถแก้ไขข้อมูลองค์กรได้ที่เมนูที่ชื่อว่า "แก้ไขข้อมูลองค์กร" ดังรูป

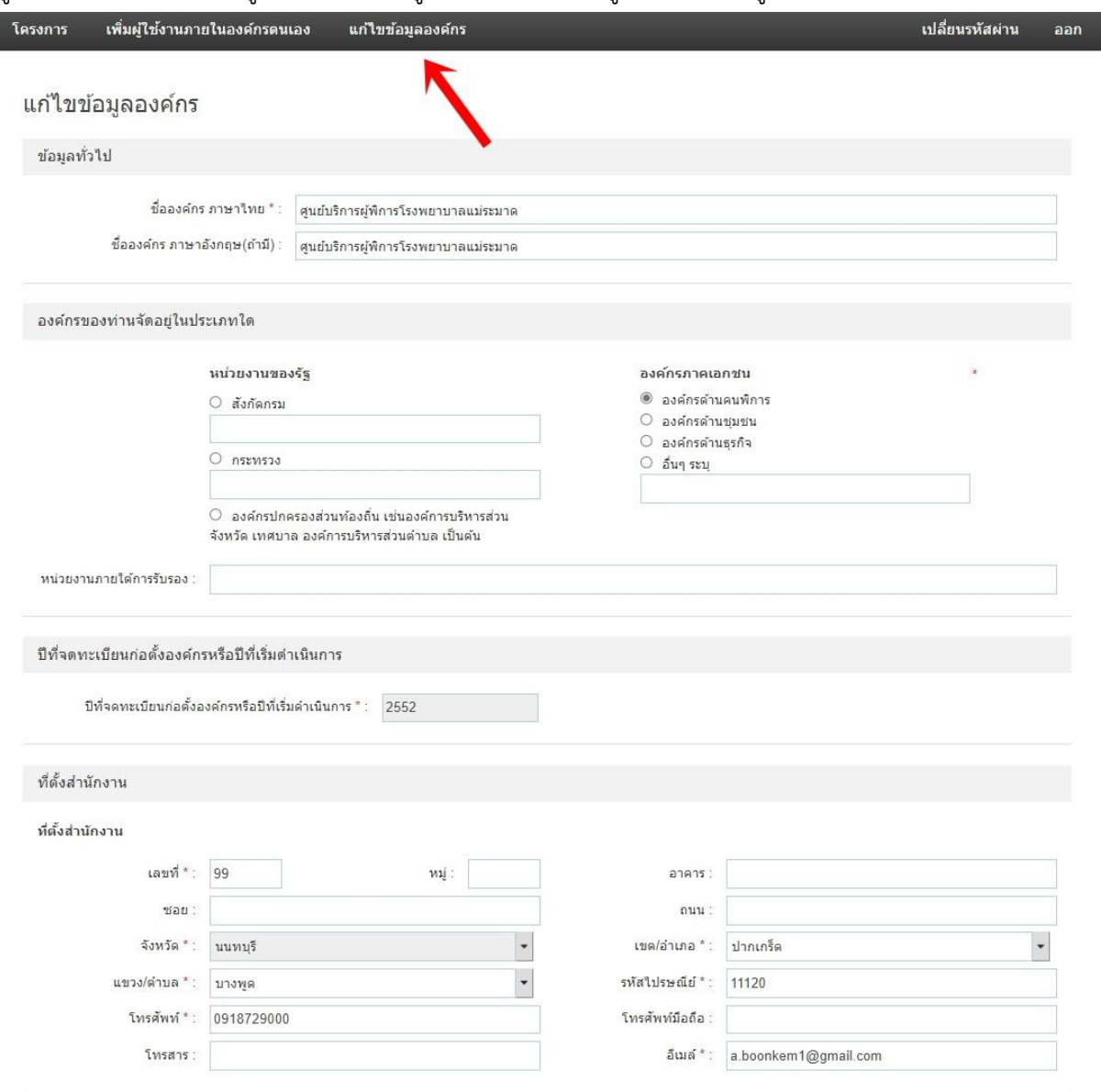

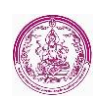

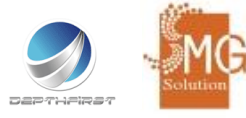

### <span id="page-28-0"></span>**4. ขั้นตอนการได้รับการอนุมัติและทำสัญญา**

1. เมื่อเจ้าหน้าที่กองทุนฯ ได้ประเมินโครงการแล้ว จะมีเครื่องหมายขั้นตอนที่ 2 คือเจ้าหน้าที่พิจารณาเกณฑ์ ประเมินจะปรากฏดังรูป

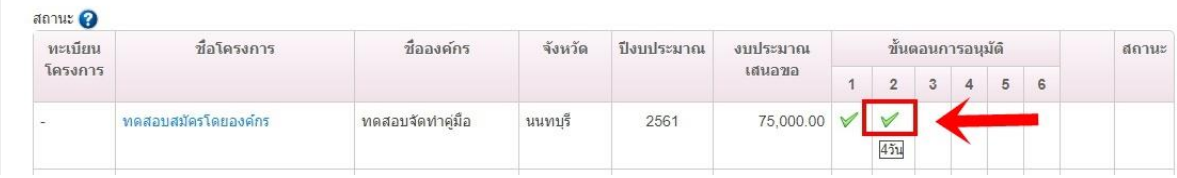

2. เมื่อเจ้าหน้าที่อนุมัติโครงการแล้ว จะมีเครื่องหมายขั้นตอนที่ 3 คืออนุมัติโดยอนุกรรมการจังหวัด และมี อีเมล์แจ้งเตือนว่าโครงการได้รับการอนุมัติแล้ว จะปรากฏดังรูป

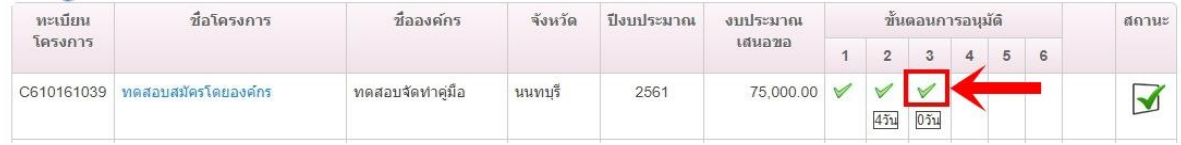

### พร้อมทั้งจะมีอีเมล์แจ้งเตือนผู้ใช้งาน

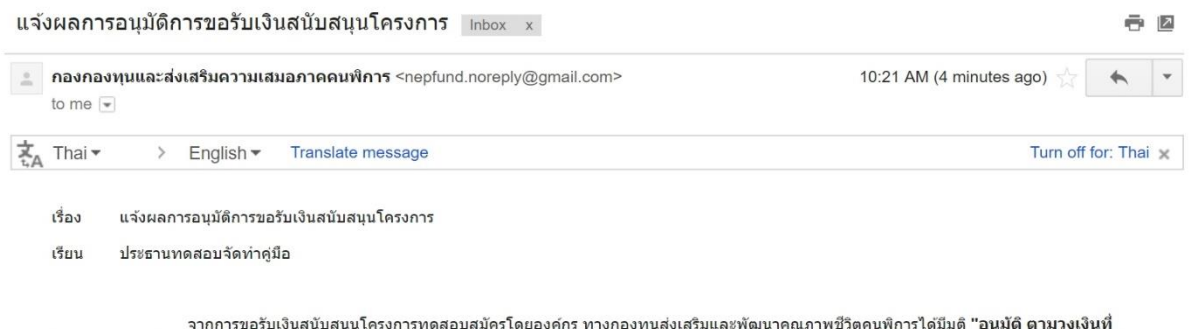

โครงการขอสนับสนุน 75,000.00 บาท (เจ็ดหมื่นห่วงการทดลอดมหารณองค์กร กางก่องคุ้นลงเลรมและคนน เคุณภาพอร์ต<br>ทางกองทุนส่งเสริมและพัฒนาคุณภาพชีวิตคนพิการ จึงเรียนแจ้งให้ท่านติดต่อกลับเจ้าหน้าที่เพื่อนัดวันทำสัญญาในลำดับต่อไป

3. เมื่อหลังจากอนุมัติโครงการแล้ว เจ้าหน้าที่จะติดต่อท่านเพื่อดำเนินการทำสัญญาต่อไป โดยจะมี เครื่องหมายขั้นตอนที่ 6 ทำสัญญาเรียบร้อยแล้ว จะปรากฏดังรูป

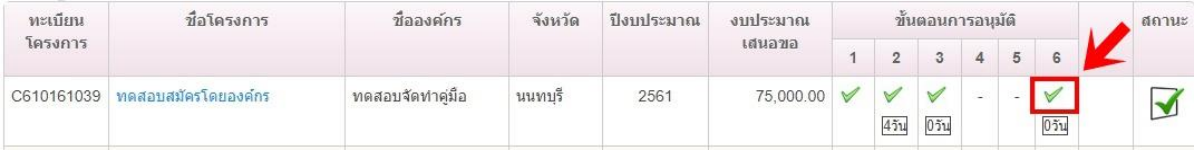

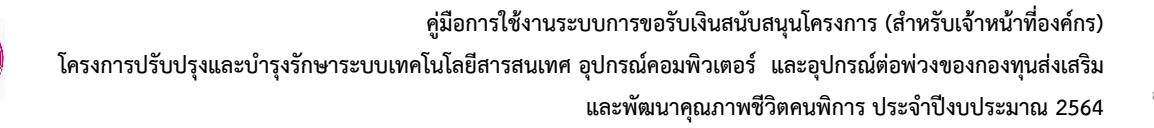

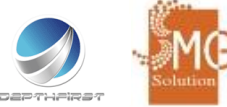

### <span id="page-29-0"></span>**5. ขั้นตอนการรายงานผลการปฏิบัติงาน**

หลังจากที่ผู้ใช้งานได้เสนอโครงกาผ่านระบบฯ และได้รับการอนุมัติ ทำสัญญา เรียบร้อยแล้วผู้ใช้งานจะต้อง ดำเนินการรายงานผลการปฏิบัติงานซึ่งประกอบด้วยข้อมูลดังต่อไปนี้

1. การดำเนินการ

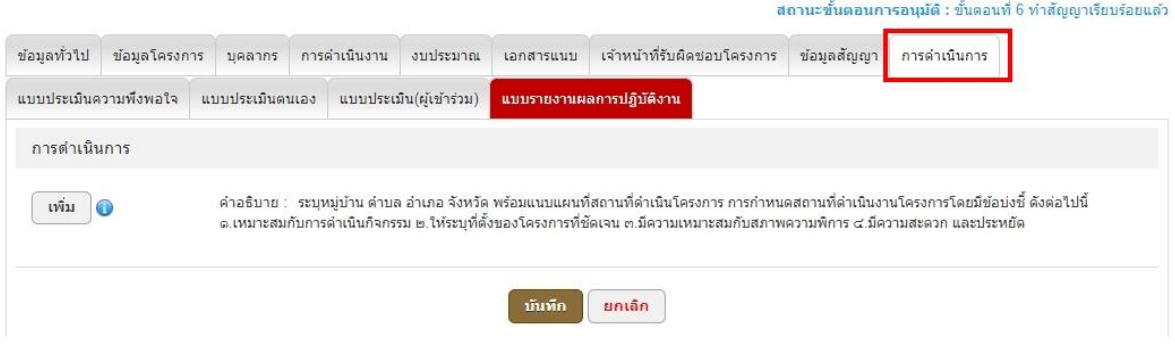

## ให้ผู้ใช้งานคลิกที่เมนูที่ชื่อว่า "เพิ่ม" ดังรูป

ี่สถานะขั้นตอนการอนุมัติ : ขั้นตอนที่ 6 ทำสัญญาเรียบร้อยแล้ว

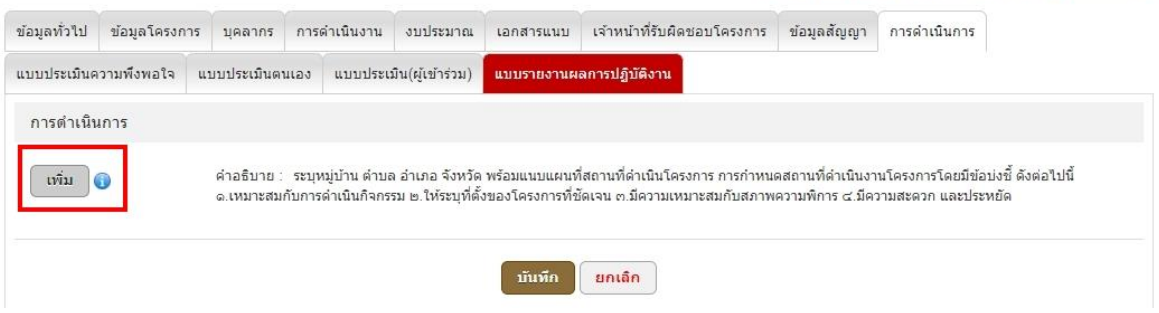

### จากนั้นระบบจะให้ผู้ใช้งานระบุข้อมูลการดำเนินการ และกดบันทึก ดังรูป

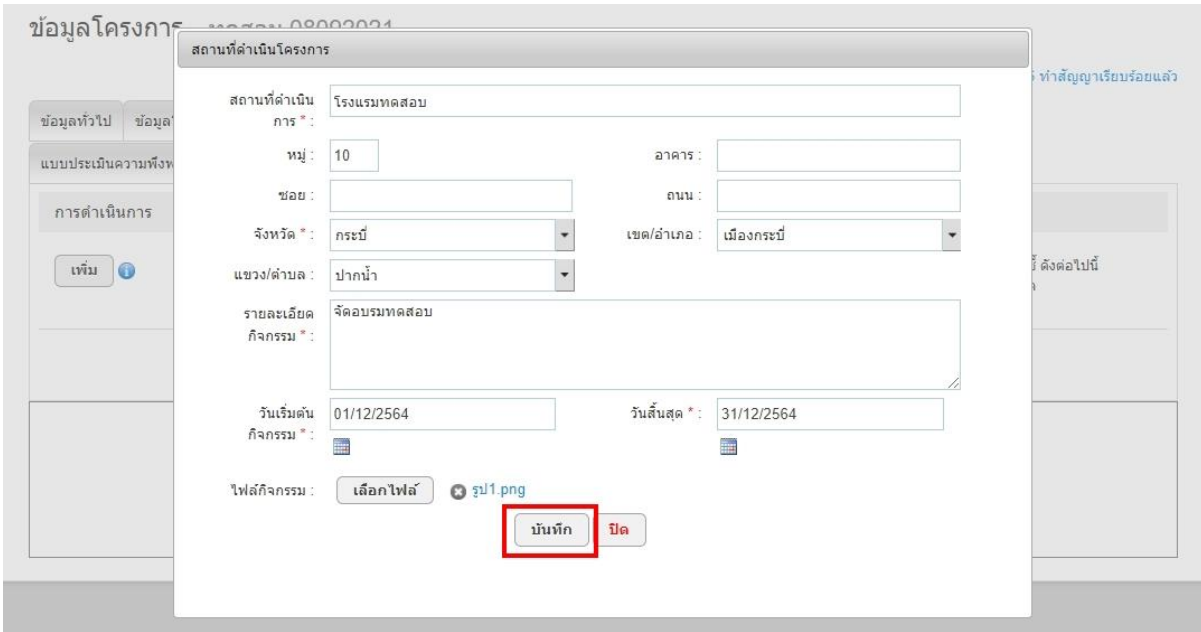

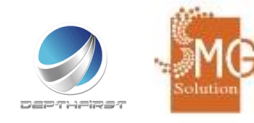

# หลังจากนั้นระบบจะแสดงรายละเอียดการดำเนินการที่ระบุไว้ขั้นต้นดังรูป

สถานะขั้นตอนการอนุมัติ : ขั้นตอนที่ 6 ท่าสัญญาเรียบร้อยแล้ว

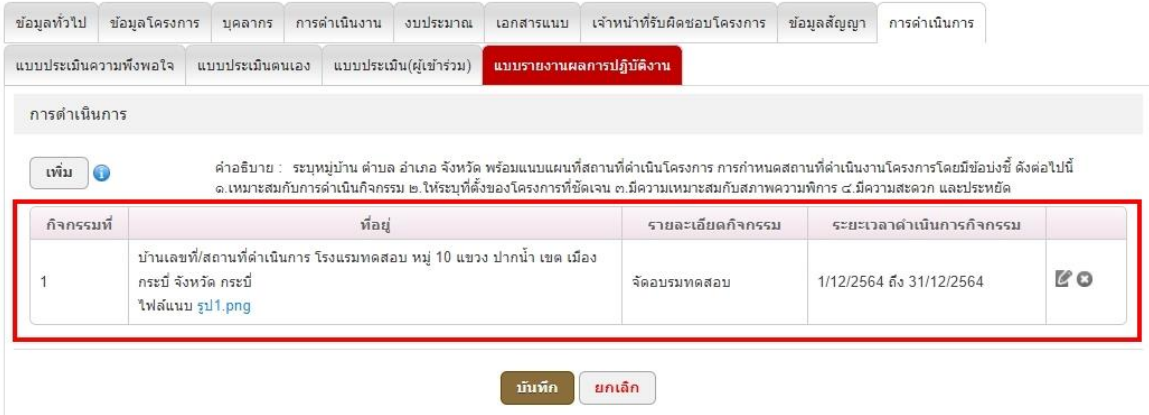

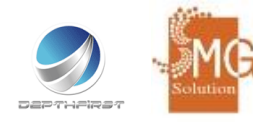

2. แบบประเมินความพึงพอใจ

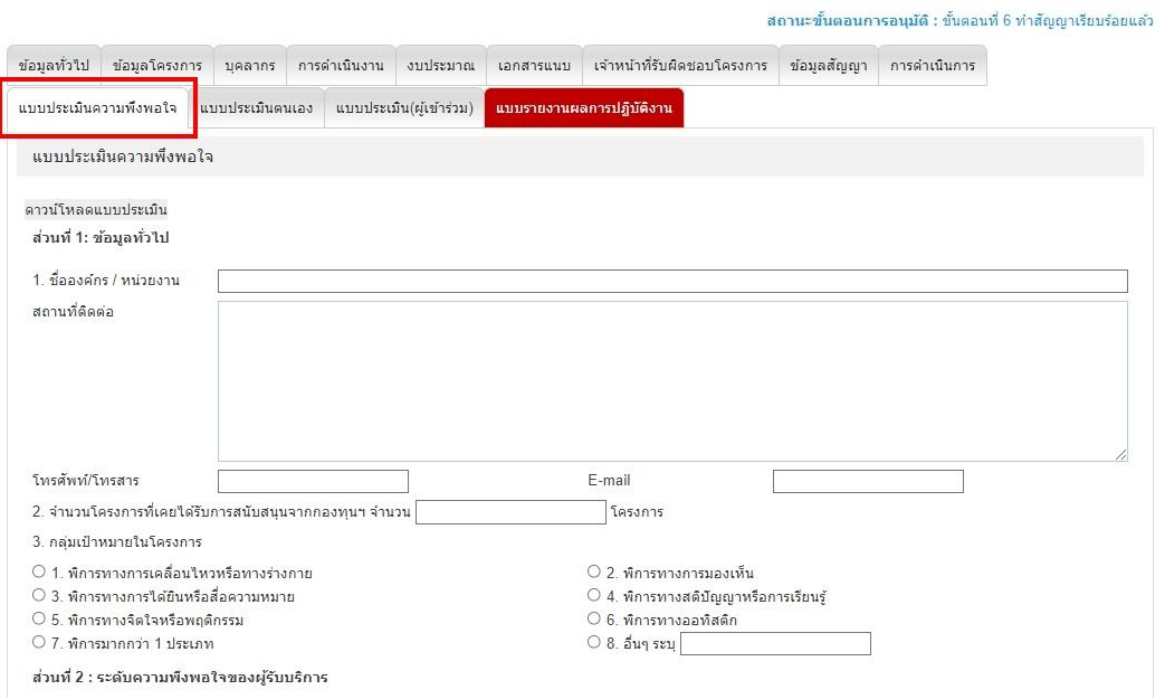

### ในส่วนของแบบประเมินความพึงพอใจจะประกอบด้วย 3 ส่วนคือ ส่วนที่ 1: ข้อมูลทั่วไป

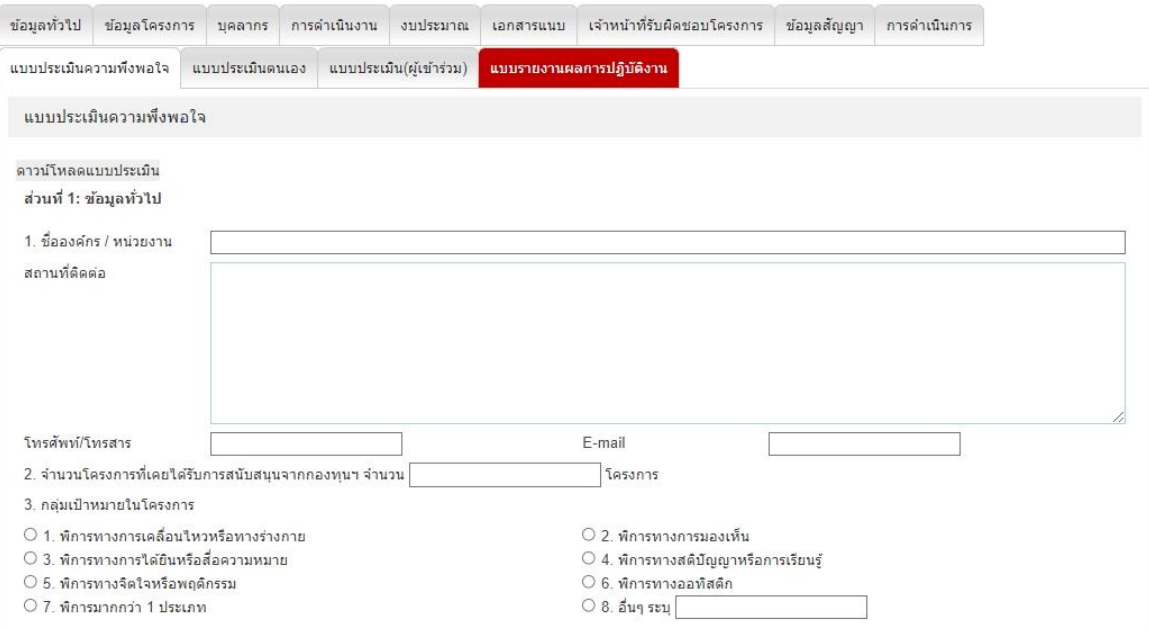

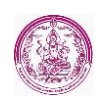

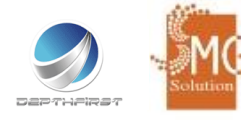

### ส่วนที่ 2 : ระดับความพึงพอใจของผู้รับบริการ

ส่วนที่ 2 : ระดับความพึงพอใจของผู้รับบริการ

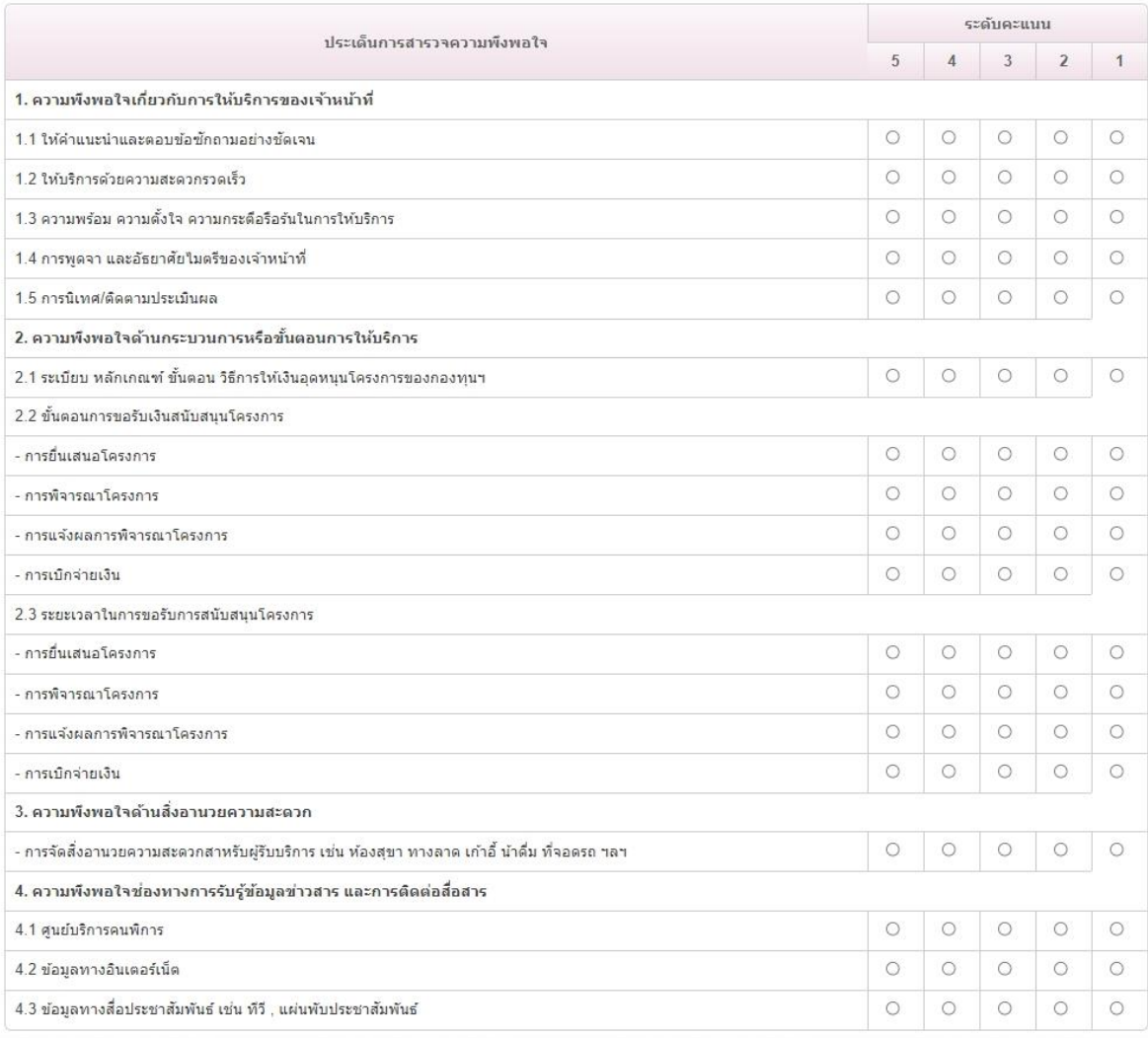

#### ส่วนที่ 3 : ข้อคิดเห็น และข้อเสนอแนะเพิ่มเติม

ส่วนที่ 3 ข้อคิดเห็น และข้อเสนอแนะเพิ่มเติม

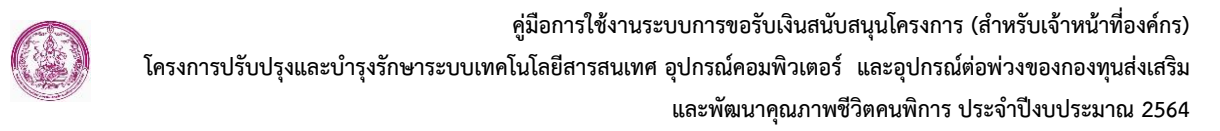

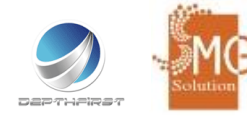

#### 3. แบบประเมินตนเอง

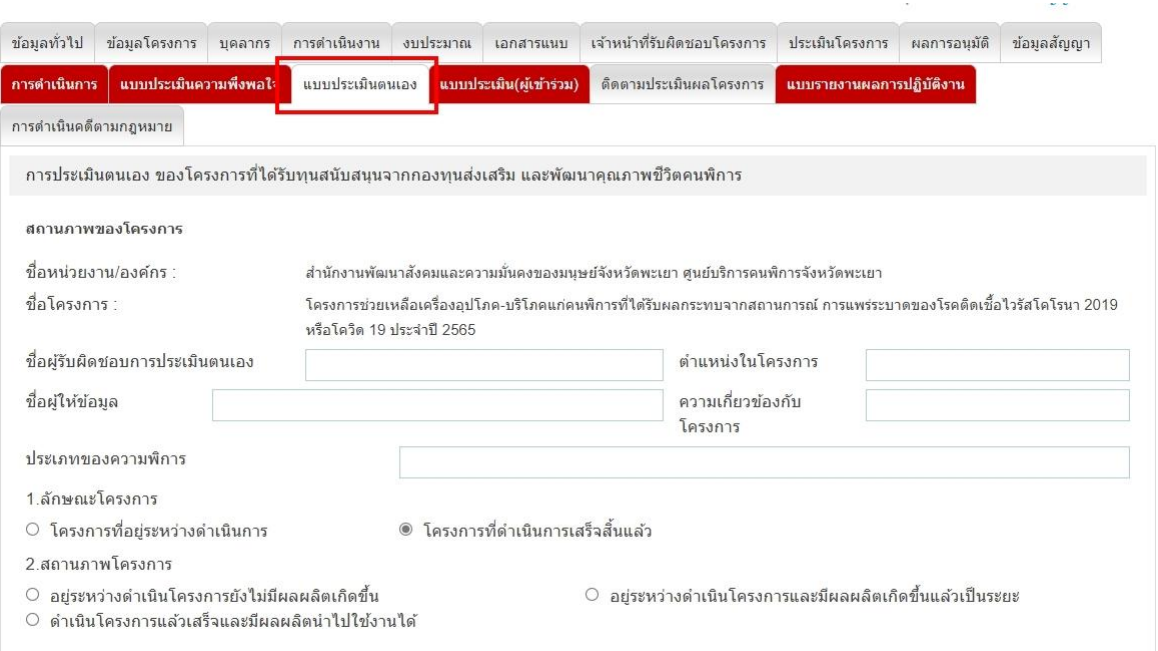

### แบบประเมินตนเองจะประกอบไปด้วยข้อมูลดังต่อไปนี้

#### - สถานภาพของโครงการ

#### สถานภาพของโครงการ

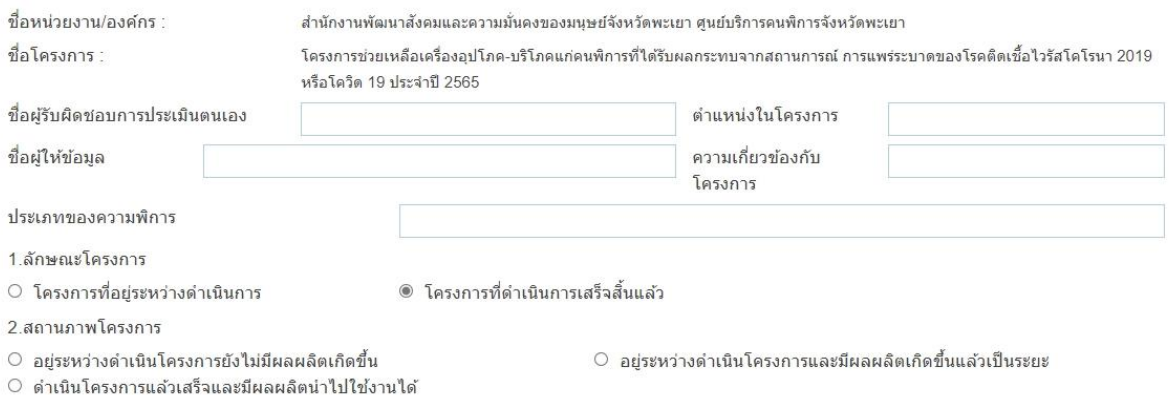

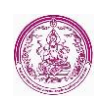

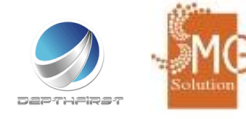

### - องค์ประกอบที่ 1 ด้านการบริหารโครงการ

้องค์ประกอบที่ 1 ด้านการบริหารโครงการ

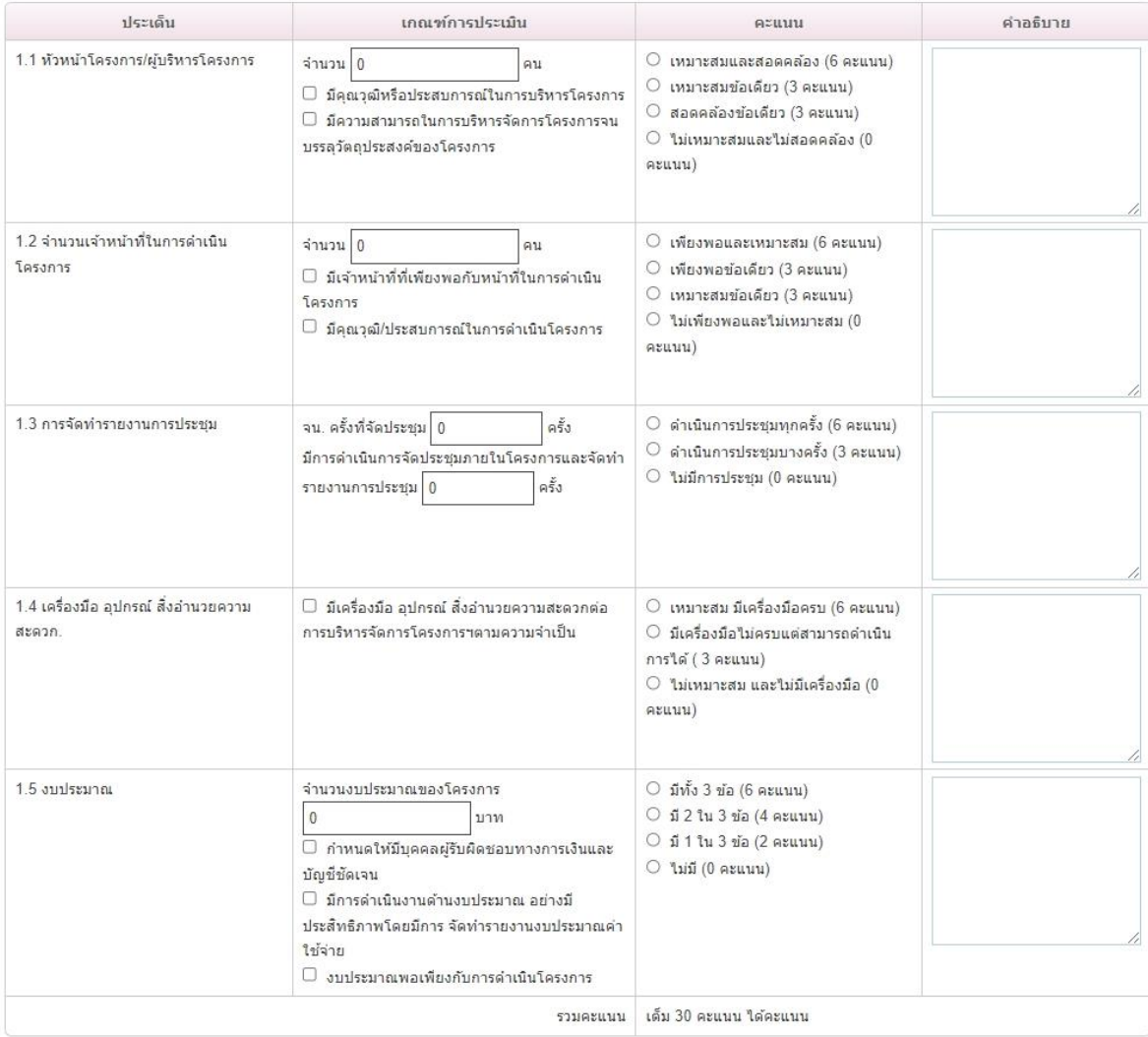

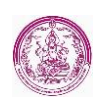

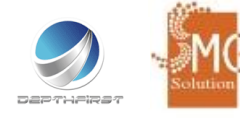

### - องค์ประกอบที่ 2 ด้านการดำเนินโครงการ

2.1 วัตถุประสงค์การตำเนินโครงการ

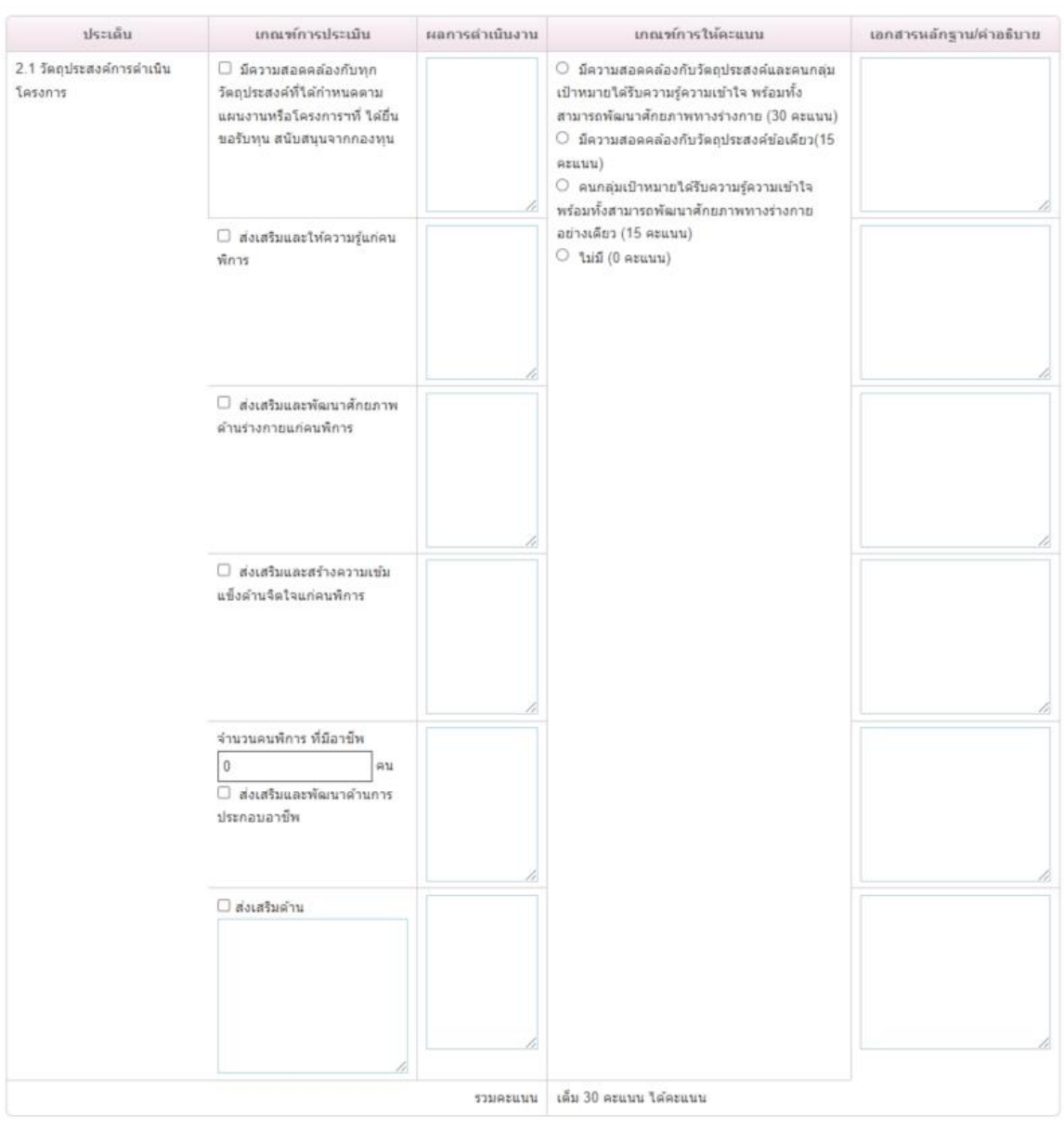

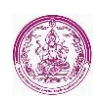

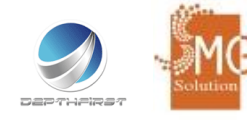

### - องค์ประกอบที่ 3 ด้านผลลัพธ์การดำเนินโครงการ

องค์ประกอบที่ 3 ด้านผลลัพธ์การดำเนินโครงการ

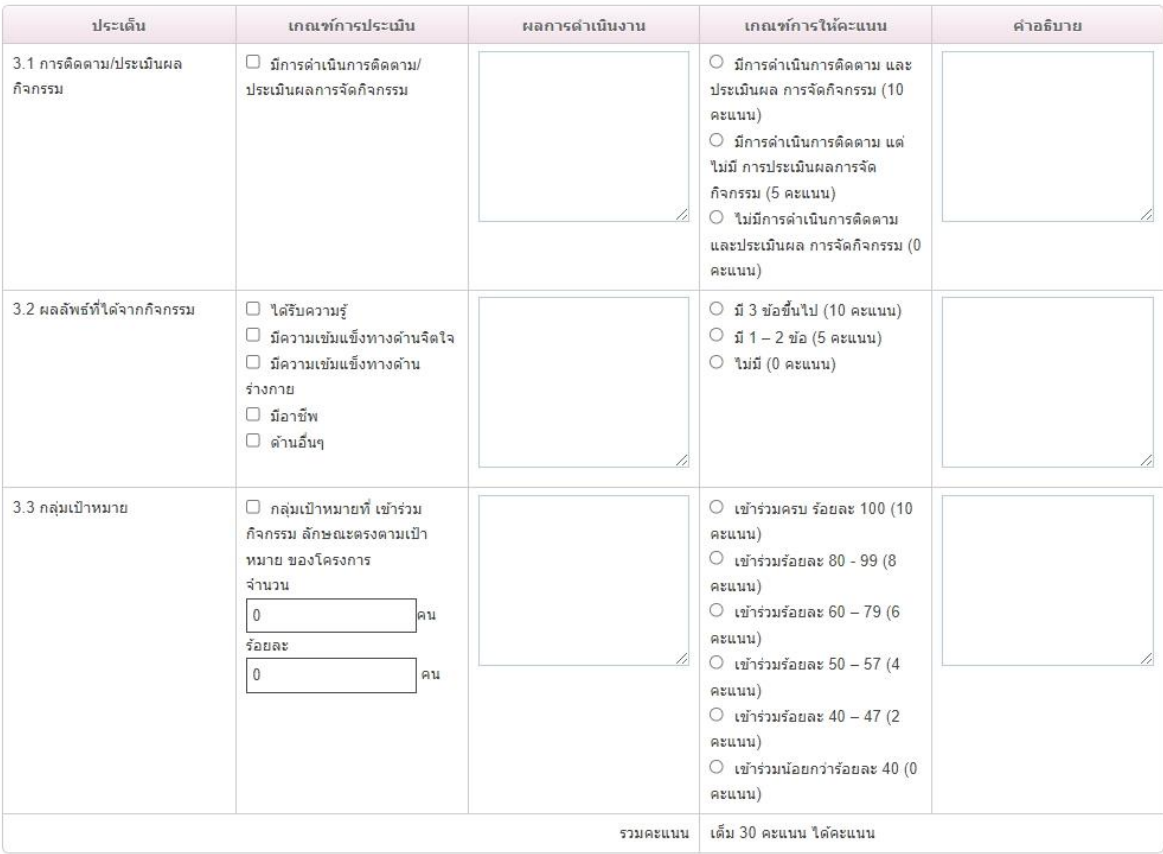

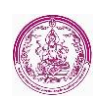

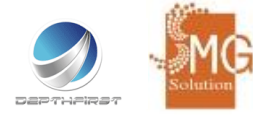

## - สรุปผลการประเมินตนเอง (ในส่วนนี้ถ้าผู้ใช้งานระบุข้อตามขั้นต้นระบบจะมีการคำนวณให้อัตโนมัติ)

สรุปผลการประเมินตนเอง

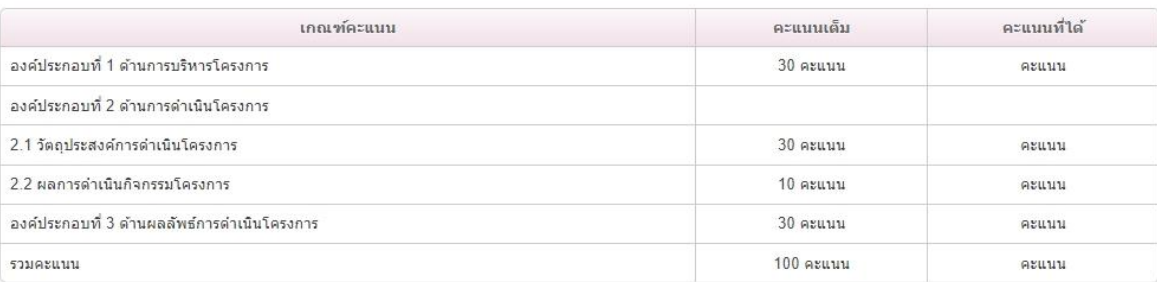

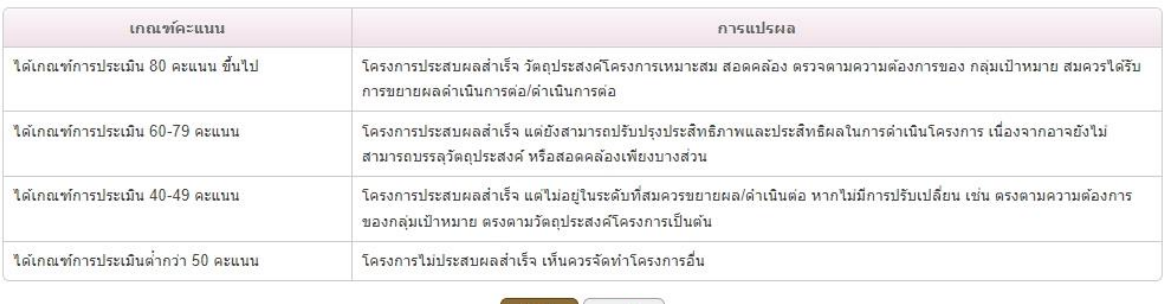

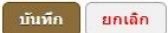

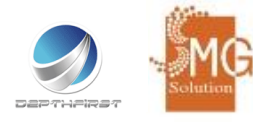

4. แบบประเมิน (ผู้เข้าร่วม)

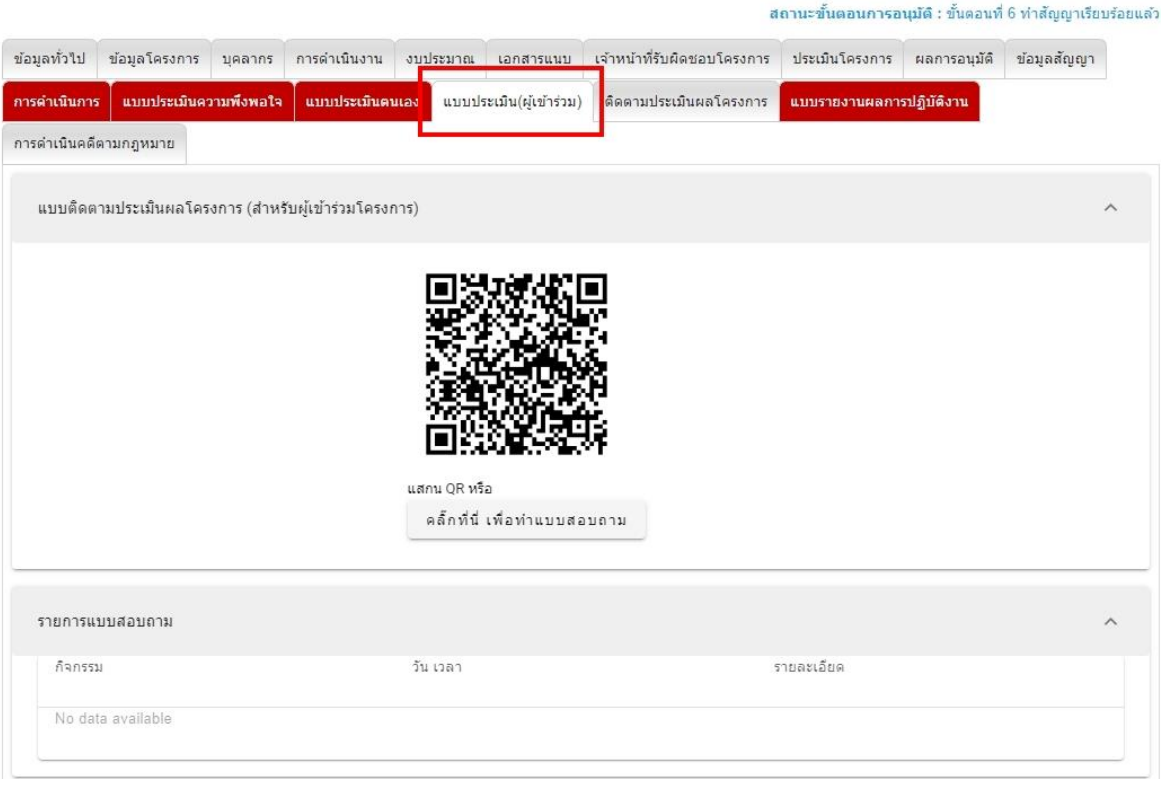

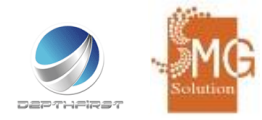

แบบติดตามประเมินผลโครงการ (สำหรับผู้เข้าร่วมโครงการ) ผู้ใช้งานสามารถส่ง QR code ให้ผู้ร่วมโครงการ ทำงานประเมินได้แล้วระบบจะเก็บผลการประเมินให้อัตโนมัติ

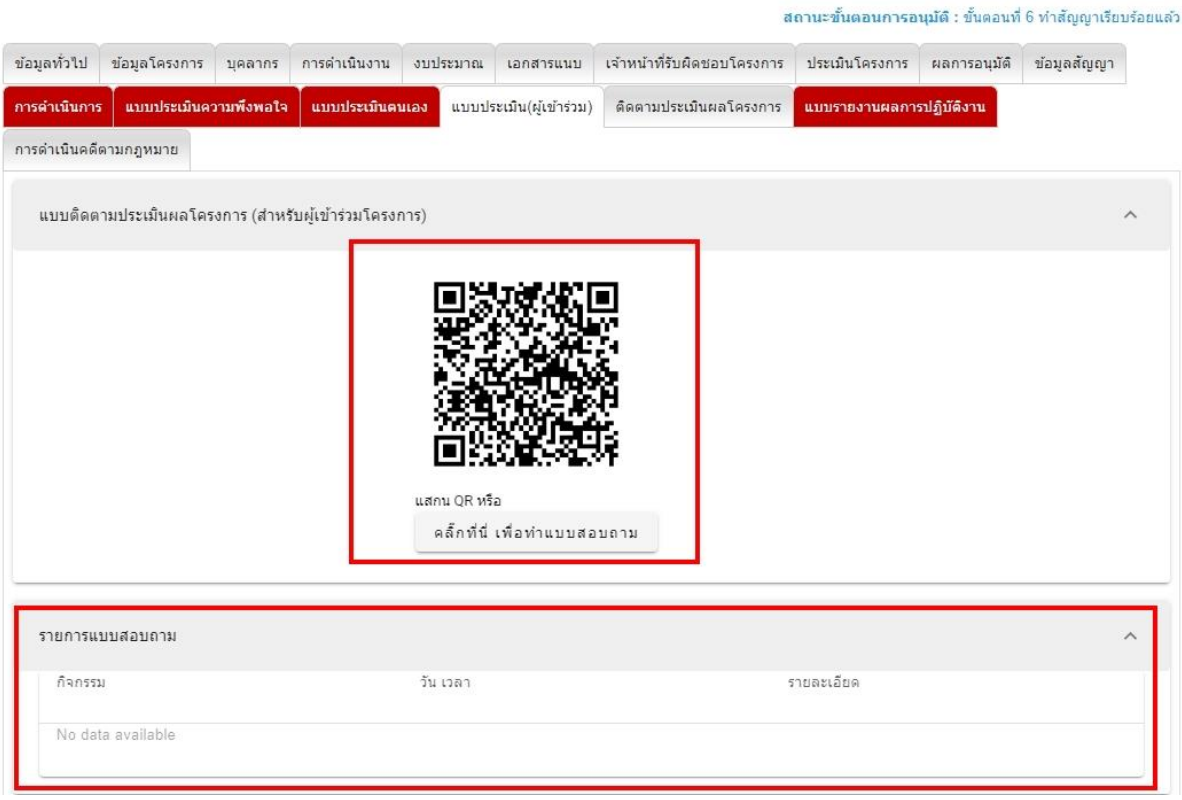

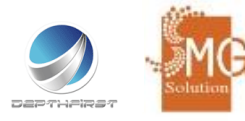

5. แบบรายงานผลการปฏิบัติงาน

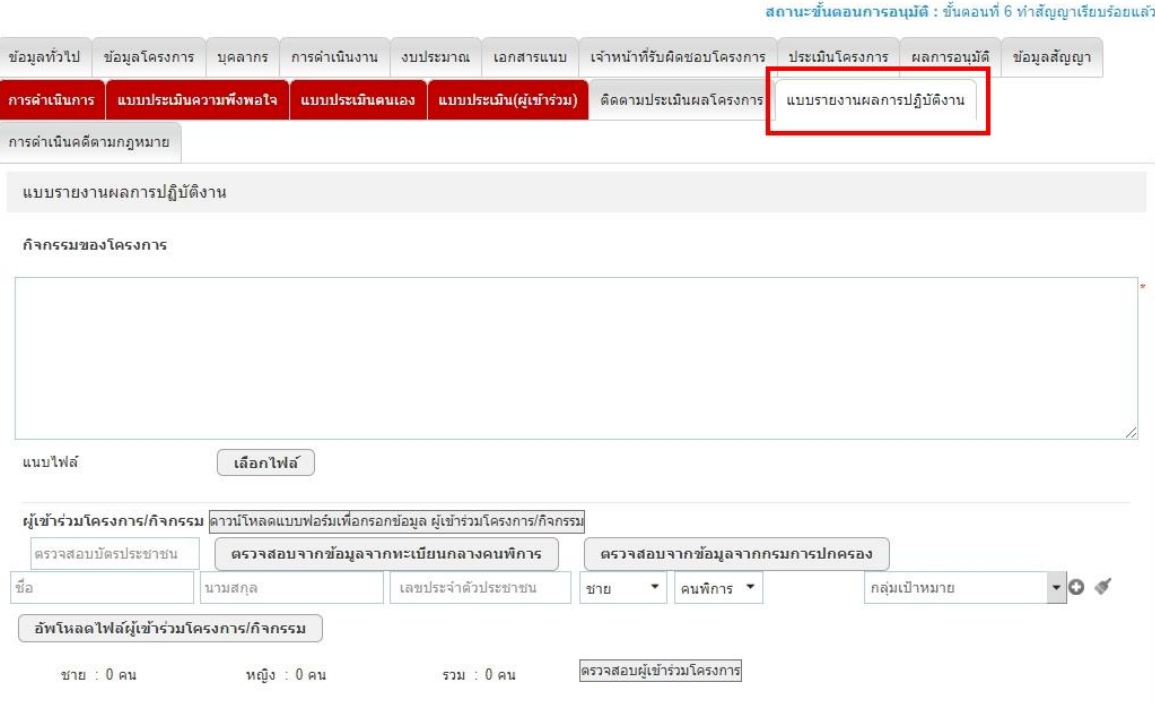

แบบรายงานผลการปฏิบัติงานจะประกอบไปด้วยดังนี้

- กิจกรรมของโครงการ

สถานะขั้นตอนการอนุมัติ : ขั้นตอนที่ 6 ทำสัญญาเรียบร้อยแล้ว

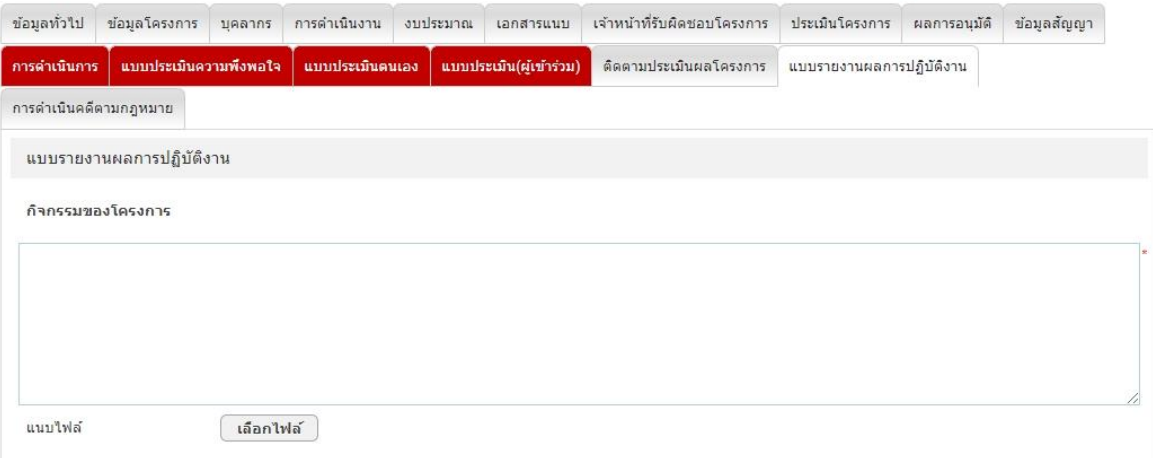

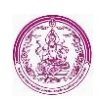

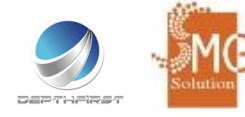

### - ผู้เข้าร่วมโครงการ/กิจกรรม

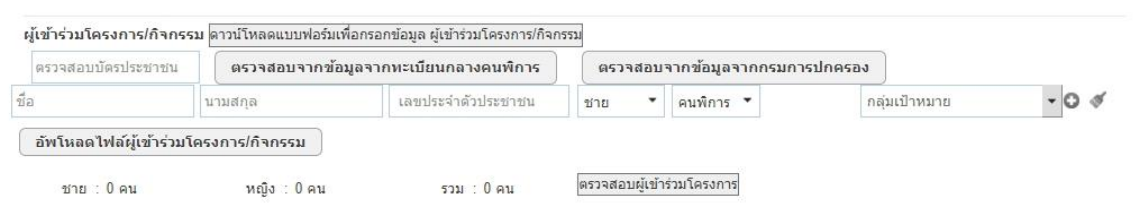

#### - บันทึกรายละเอียดค่าใช้จ่าย

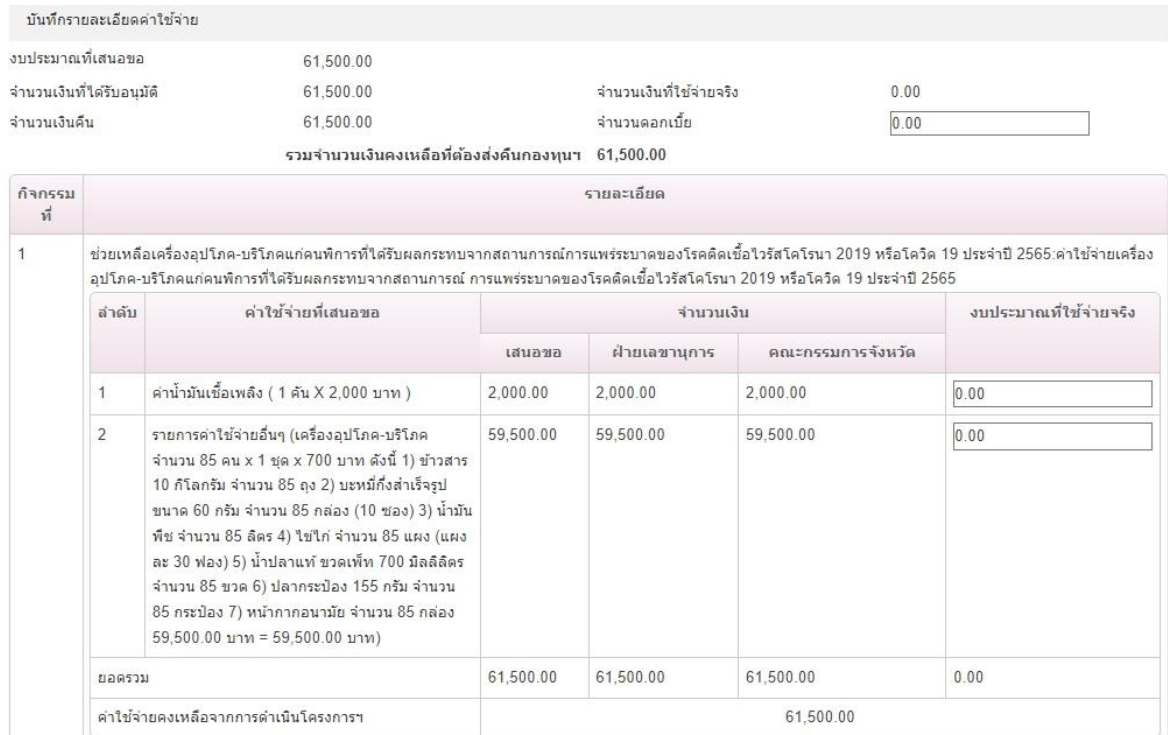

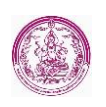

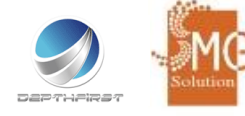

- ผลการดำเนินงาน/ประโยชน์ที่ได้รับจากการดำเนินงาน
- ปัญหาอุปสรรคและวิธีการแก้ปัญหาจากการดำเนินการ
- ข้อคิดเห็นและข้อเสนอแนะ

ผลการดำเนินงาน/ประโยชน์ที่ได้รับจากการดำเนินงาน

แนบใฟล์ ้เลือกไฟล์ ปัญหาอุปสรรคและวิธีการแก้ปัญหาจากการดำเนินการ

ข้อคิดเห็นและข้อเสนอแนะ

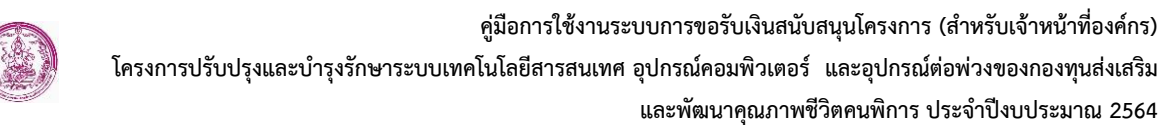

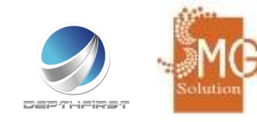

- สรุปผลการดำเนินงาน
- เปรียบเทียบกับวัตถุประสงค์
- ข้อคิดเห็นและข้อเสนอแนะ

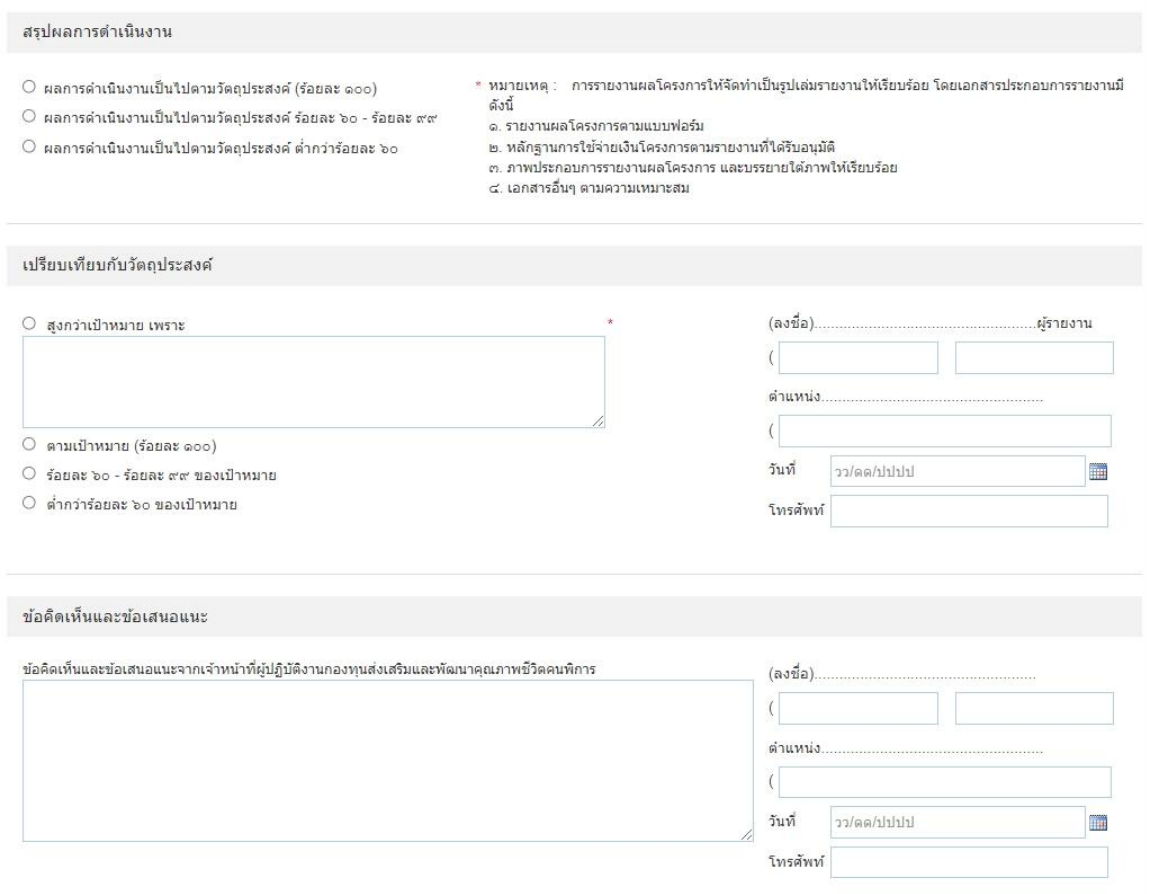

หลังจากระบุข้อมูลเรียบร้อยแล้วให้คลิกที่เมนู "บันทึก" เพื่อบันทึกข้อมูล หากผู้ใช้งานต้องการส่งแบบรายงาน ผลการปฏิบัติงานให้คลิกที่เมนูที่ชื่อ "บันทึกและส่งผลรายงานผลการปฏิบัติงาน" เพื่อรายงานผลแก่เจ้าหน้าที่ กองทุนฯ ดังรูป

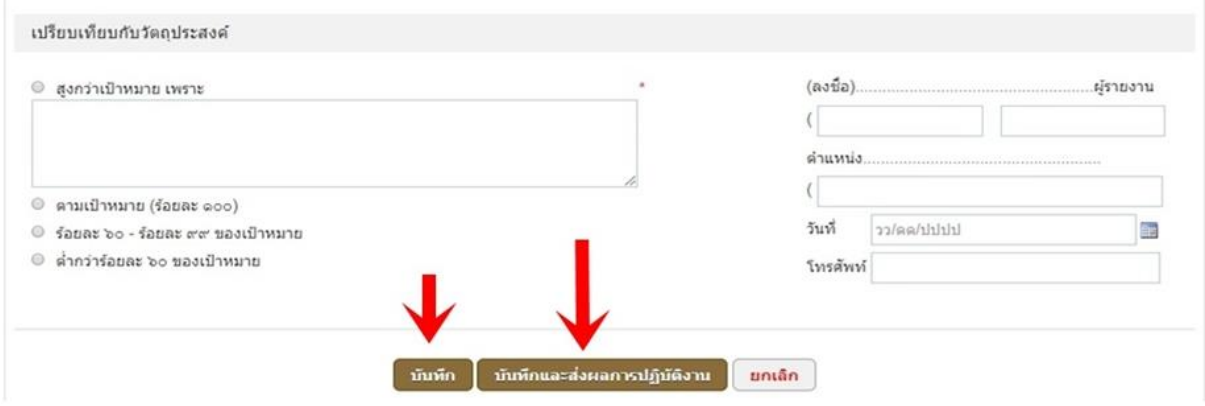

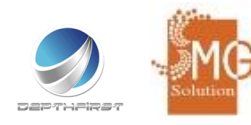

#### <span id="page-44-0"></span>**6. การแสดงสถานะต่างๆ ของโครงการ**

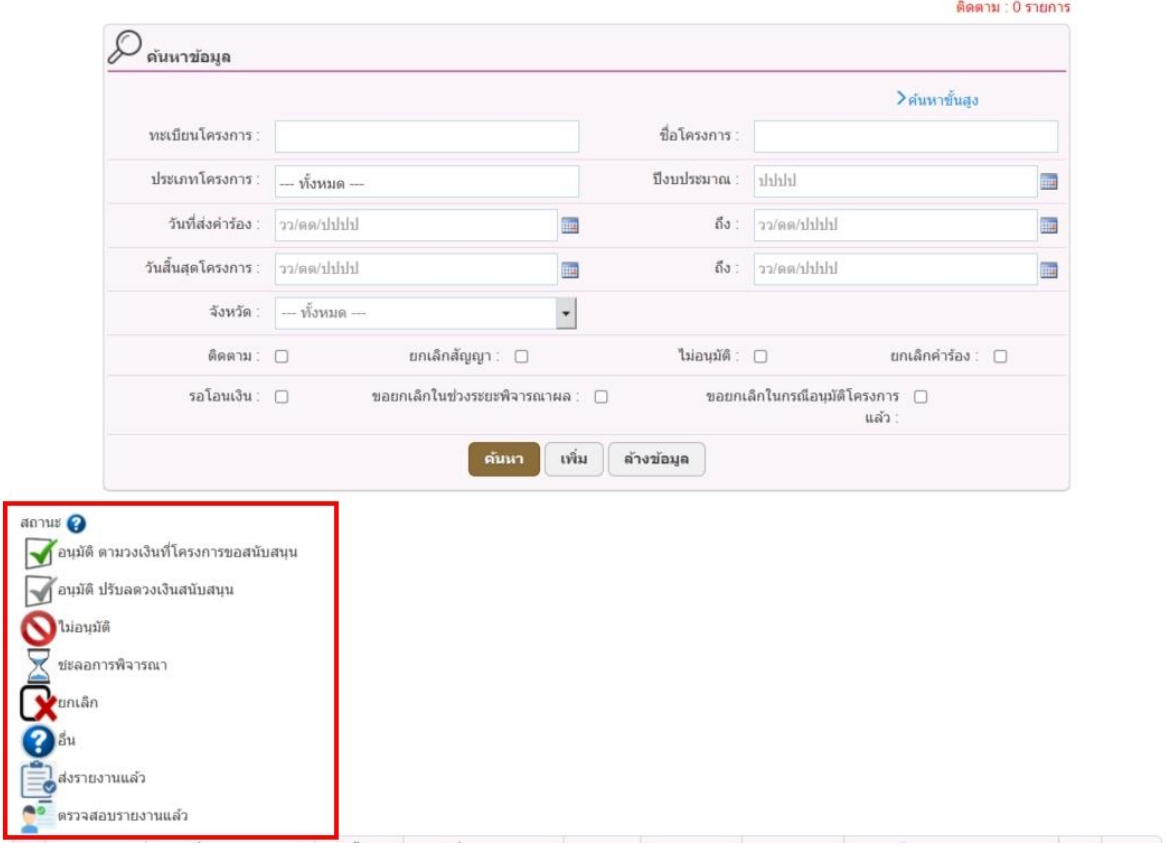

#### **สัญลักษณ์ที่ 1 คือ การอนุมัติ ตามวงเงินที่โครงการขอสนับสนุน**

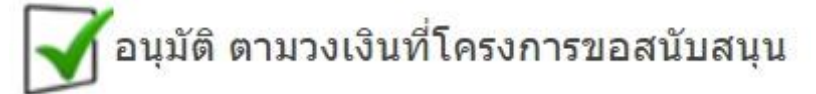

#### **สัญลักษณ์ที่ 2 คือ การอนุมัติ ปรับลดวงเงินสนับสนุน**

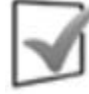

้อนุมัติ ปรับลดวงเงินสนับสนุน

#### **สัญลักษณ์ที่ 3 คือ ไม่อนุมัติ**

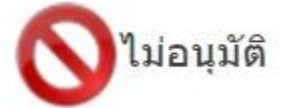

#### **สัญลักษณ์ที่ 4 คือ การชะลอการพิจารณาโครงการ**

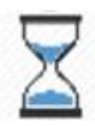

ชะลอการพิจารณา

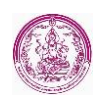

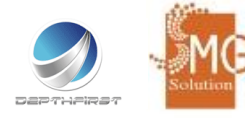

**สัญลักษณ์ที่ 5 คือ การยกเลิกโครงการ**

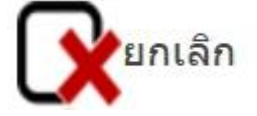

**สัญลักษณ์ที่ 6 คือ สถานะอื่นๆ** 

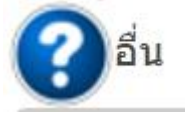

**สัญลักษณ์ที่ 7 คือ ส่งรายงานผลการปฏิบัติงาน**

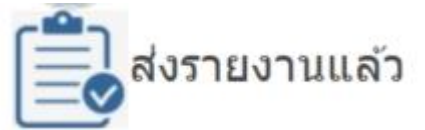

**สัญลักษณ์ที่ 8 คือ เจ้าหน้าที่ได้ตรวจรายงานผลการปฏิบัติงาน**

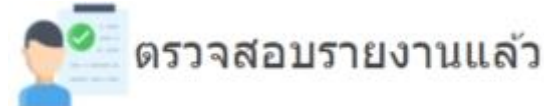